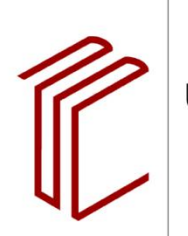

**UNIVERSITÄTSBIBLIOTHEK** 

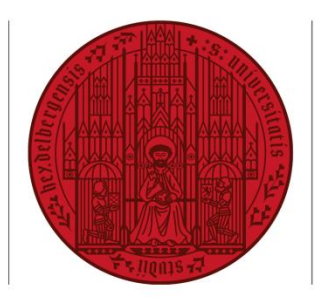

**UNIVERSITÄT HEIDELBERG 7UKUNFT SEIT 1386** 

Christiane Hirschberg

# **LITERATURVERWALTUNG MIT ENDNOTE**

Skript zum Kurs *Einführung in EndNote* der Universitätsbibliothek Heidelberg

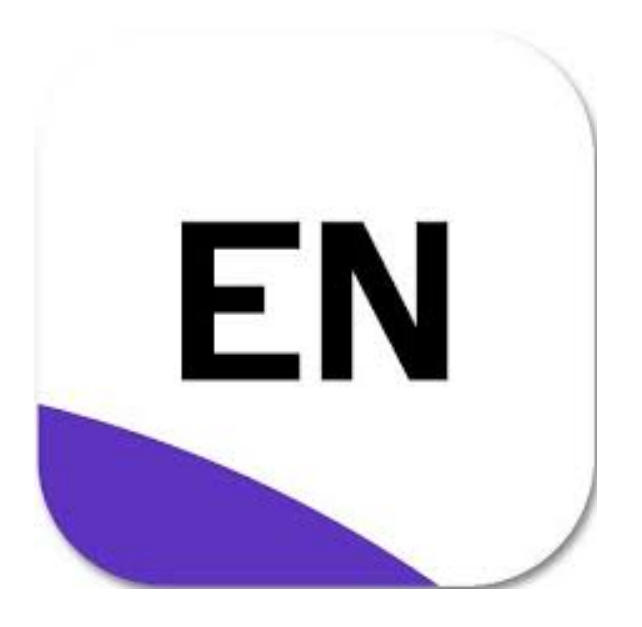

Stand: 07 / 2021

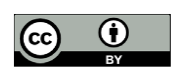

Dieses Werk ist lizenziert unter einer Creative Commons Namensnennung 4.0 International Lizenz. https://creativecommons.org/licenses/by/4.0/

### **Vorwort**

Die Universitätsbibliothek Heidelberg bietet seit vielen Jahren Kurse zu Literaturverwaltungsprogrammen an. Diese Programme ergänzen das elektronische Informationsangebot der Bibliotheken in geeigneter Weise. Sie bieten vielfältige Möglichkeiten, in Datenbanken und anderen elektronischen Quellen recherchierte Informationen bzw. bibliographische Daten in eine persönliche Datenbank zu importieren, mit eigenen Informationen zu ergänzen und in wissenschaftlichen Textdokumenten zu zitieren. Damit wird die Erstellung von Hausund Abschlussarbeiten, aber auch die Publikation von Forschungsergebnissen beträchtlich erleichtert.

Besonders leistungsfähige Literaturverwaltungsprogramme bieten neben Rechercheschnittstellen zu Informationssystemen umfangreiche Sammlungen von Zitierstilen an, die für die Erstellung von wissenschaftlichen Texten genutzt werden können.

Die Universität Heidelberg, vertreten durch die Universitätsbibliothek, hat sich u.a. für EndNote entschieden, da dieses langjährig etablierte und weit verbreitete Literaturverwaltungsprogramm komfortable Anbindungen an Datenbanken und Textverarbeitungsprogramme sowie mehrere tausend Zitierstile anbietet, die zusätzlich an individuelle Bedürfnisse angepasst werden können. Mitglieder der Universität Heidelberg können das Programm auf Basis der Campus-Lizenz kostenlos nutzen. Die Installation von EndNote erfolgt über den Downloadbereich auf den [entsprechenden Seiten](https://www.ub.uni-heidelberg.de/schulung/literaturverwaltung/endnote/download.html) der Universitätsbibliothek. End-Note steht sowohl für Windows- wie für Mac-Systeme zur Verfügung.

Die Universitätsbibliothek Heidelberg unterstützt die Nutzung von EndNote mit Einführungskursen. Die Termine für die einzelnen Veranstaltungen sind auf den [Schulungsseiten](https://www.ub.uni-heidelberg.de/schulung/literaturverwaltung/endnote/Welcome.html)  [der Universitätsbibliothek](https://www.ub.uni-heidelberg.de/schulung/literaturverwaltung/endnote/Welcome.html) zu finden.

Dieses Skript basiert auf der Version EndNote 20. Es ist als kursbegleitendes Material für den EndNote-Einführungskurs konzipiert und orientiert sich an dessen Inhalten. Die Funktionen und Screenshots von EndNote werden in diesem Skript auf Basis der Windows-Version dargestellt, seit Version 20 finden sich annähernd alle Funktionen der Mac-Version unter den gleichen Hauptmenüpunkten.

Neben diesem Skript finden Sie auf den [Schulungsseiten](https://www.ub.uni-heidelberg.de/schulung/literaturverwaltung/endnote/Welcome.html) der Universitätsbibliothek zahlreiche Materialien zur Nutzung von EndNote sowie offizielle [Zitierstile von Instituten](https://www.ub.uni-heidelberg.de/schulung/literaturverwaltung/endnote/zitierstile/Welcome.html)  [bzw. Fakultäten der Universität Heidelberg](https://www.ub.uni-heidelberg.de/schulung/literaturverwaltung/endnote/zitierstile/Welcome.html) zum Download in Ihre EndNote-Bibliothek. Bei Fragen und Anregungen wenden Sie sich bitte per Mail an das Schulungsteam: [schu](mailto:schulung@ub.uni-heidelberg.de)[lung@ub.uni-heidelberg.de.](mailto:schulung@ub.uni-heidelberg.de)

Die vorliegende 2. Auflage wurde auf der Grundlage der von Martina Trognitz, Benno Homann, Christiane Hirschberg und Nicole Kloth erstellten Anleitung, zuletzt aktualisiert 2015, erarbeitet. Wegen der Neuerungen von EndNote 20 wurde die Anleitung grundlegend überarbeitet.

**Hinweis:** Das Programm hat eine englischsprachige Oberfläche, daher werden in dieser deutschsprachigen Anleitung die englischen Begriffe belassen.

# **Inhalt**

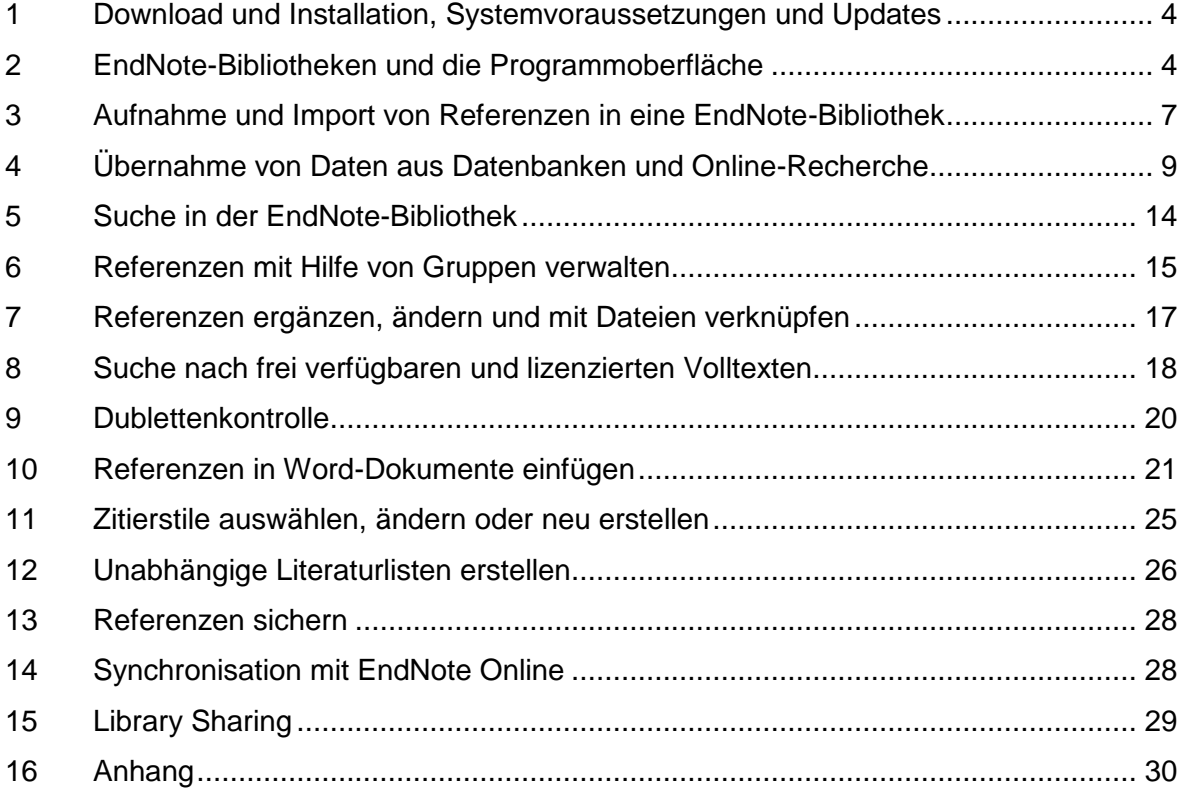

### <span id="page-3-0"></span>**1 Download und Installation, Systemvoraussetzungen und Updates**

Auf den Internetseiten der Universitätsbibliothek Heidelberg zum Thema Literaturverwaltung finden Sie den Link zu[m Download der EndNote-Installationsdateien](https://www.ub.uni-heidelberg.de/schulung/literaturverwaltung/endnote/download.html) für Windows- und Mac-Nutzer. Bitte beachten Sie die Installationshinweise.

#### **EndNote für Windows**:

- Hinweis: für die folgenden Arbeitsschritte benötigen Sie ein ZIP-Programm, z. B. das kostenlose 7-Zip. Entpacken/Entzippen Sie zuerst die Datei durch Doppelklick auf *Install-Endnote20-Windows.zip* in einen neuen Dateiordner. Wählen Sie die Option *Alle extrahieren* aus.
- Wechseln Sie in den Dateiordner mit den nun entzippten Dateien. Klicken Sie auf die Datei *EN20Inst.msi*. Die erforderlichen Lizenzdaten werden aus der Datei *license.dat* automatisch ausgelesen. Dafür muss sich diese Datei im selben Verzeichnis wie die Datei *EN20Inst.msi* befinden.
- Führen Sie die angegebenen Installationsschritte aus.

### **Hinweis:** Wenn die Installation nicht funktioniert, dann haben Sie wahrscheinlich den Schritt Entpacken/Entzippen übersehen!

#### **EndNote für Mac:**

- Laden Sie die Datei *EndNote20SiteInstaller.dmg* auf Ihren Mac.
- Starten Sie die Installation durch einen Klick auf die Datei.

#### **Systemvoraussetzungen**

Informationen zu den Systemvoraussetzungen finden Sie auf den Seiten des [Anbieters.](https://endnote.com/product-details/compatibility)

#### **Programm-Updates**

Sollten Sie das Programm bereits installiert haben, können Sie überprüfen, ob Sie auf dem neuesten Stand sind, indem Sie auf *Help > Check for Updates* klicken. Stehen dort Updates zur Verfügung, empfiehlt es sich, diese zu installieren.

### <span id="page-3-1"></span>**2 EndNote-Bibliotheken und die Programmoberfläche**

#### **2.1 Erste Schritte mit der Sample Library 20**

Um sich mit dem Programm und der Programmoberfläche vertraut zu machen, können Sie die Beispieldatenbank *Sample\_Library\_20* nutzen, die Sie im EndNote-Programmordner neben anderen Übungsdateien im Unterordner *Examples* (bei Windows-Rechnern unter C:\Programme(x86)\EndNote20\Examples) finden.

Öffnen Sie die Datei *Sample\_Library\_20* mit einem Doppelklick.

#### **2.2 Die Programmoberfläche von EndNote**

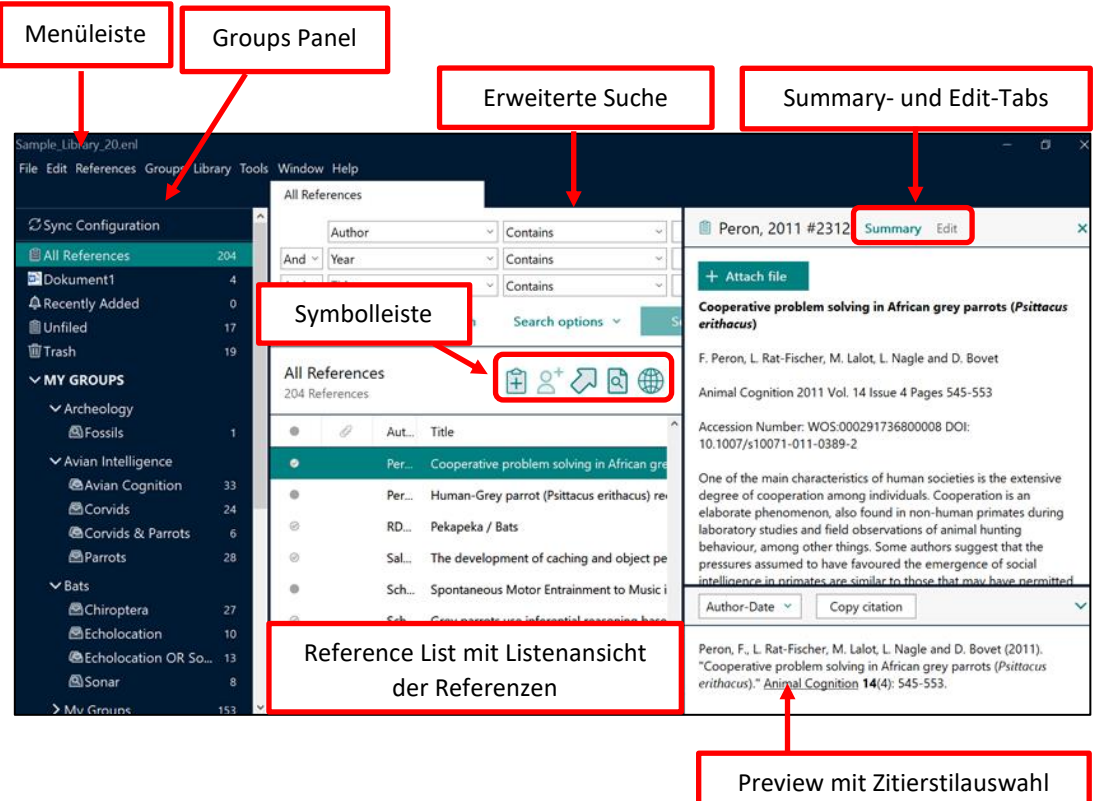

- Über die Menüleiste können Sie alle Funktionen aufrufen.
- Über die Icons in der Symbolleiste lassen sich häufig benötigte Funktionen schnell aufrufen.
- Im *Groups Panel* werden permanente (Standardgruppen), selbsterstellte (Custom Groups) und temporäre Gruppen angezeigt.

Zu den permanenten Gruppen, die immer angezeigt werden, gehören:

- o All References: Anzeige aller Referenzen Ihrer EndNote-Bibliothek.
- o Recently Added: Anzeige von Neuzugängen in Ihrer EndNote-Bibliothek standardmäßig für 24 Stunden. Mit Rechtsklick auf den Gruppennamen kann das Kontextmenü aufgerufen und der Zeitraum für die gerade genutzte Bibliothek auf max. 30 Tage erhöht werden.
- o Unfiled: Anzeige von Referenzen, die keiner Custom Group zugeordnet wurden.
- o Trash: Nicht mehr benötigte Referenzen können mit Drag & Drop in den Papierkorb verschoben werden. Sie bleiben dort so lange erhalten, bis Sie den Papierkorb leeren (Kontextmenü mit rechter Maustaste aufrufen und *Empty Trash* auswählen).
- In der *Reference List* werden alle Referenzen einer EndNote-Bibliothek aufgelistet (falls im Groups Panel *All References* ausgewählt ist). Jede Referenz wird auf einer Zeile dargestellt. Die bibliographischen Angaben sind spaltenweise angeordnet. Durch Klick auf die Spaltenüberschrift kann man die Referenzen auf- und absteigend sortieren (Beispiel: absteigend nach Erscheinungsjahren ordnen, sodass die aktuellste Literatur immer an erster Stelle angezeigt wird). Mit Klick auf die Spaltenüberschrift bei gedrückter Maustaste lassen sich die Spalten verschieben.

In der Standardeinstellung werden folgende Angaben angezeigt:

- o Erste Spalte: Über die Checkbox können Referenzen als gelesen oder ungelesen markiert werden.
- o Zweite Spalte: Eine Büroklammer zeigt an, dass eine Datei mit der Referenz verknüpft ist.
- o Author: Autoren der Publikation
- o Year: Erscheinungsjahr der Publikation
- o Title: Titel der Publikation
- o Rating: Bewertung der Referenz
- o Journal: Titel der Zeitschrift
- o Reference Type: Referenztyp (= Dokumenttyp)
- o Last Updated: Datum der letzten Änderung der Referenz
- o Record Number: Nummer des Datensatzes in der Datenbank
- Im *Summary / Edit-Tab* lassen sich über die Tabs zwei verschiedene Ansichten aufrufen:
	- o *Summary*: In dem zweigeteilten Fenster wird die Referenz im oberen Bereich mit allen wichtigen bibliographischen Informationen inklusive Abstract (sofern vorhanden) angezeigt. Am oberen Rand werden mit der Referenz verknüpfte Dateien angezeigt, die über die Schaltfläche mit dem Dateinamen aufgerufen werden können. Über die Schaltfläche *+Attach File* können Dateien mit der Referenz verknüpft werden.
	- o *Preview*: Die Preview-Ansicht unter der Summary-Ansicht ermöglicht eine Vorschau auf die Referenz im ausgewählten Zitierstil und zeigt die Referenz so an, wie sie in der Literaturliste eines Dokumentes aussehen würde. Den Zitierstil können Sie über das Dropdown-Menü zur Auswahl der Zitierstile über dieser Anzeige einstellen.
	- o *Edit:* Anzeige der Referenz als Datensatz mit allen bibliographischen Informationen, die hier ergänzt und bearbeitet werden können.

#### **2.3 Eine eigene EndNote-Bibliothek anlegen**

Über *File > New* erstellen Sie eine eigene EndNote-Bibliothek. Vergeben Sie einen Namen und legen Sie den Speicherort fest.

Ihre EndNote-Bibliothek besteht aus einer Datei mit der Endung .*enl* und einem DATA-Ordner mit dem gleichen Namen:

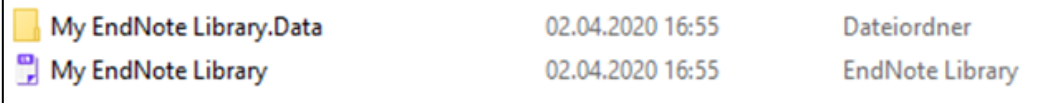

Der DATA-Ordner enthält u.a. angehängte PDF-Dateien, die Gruppen und *Term Lists* (s. dazu auch Kap. 3.2). Wenn Sie eine Kopie Ihrer Bibliothek z.B. mit *Copy & Paste* sichern möchten, müssen Sie die Datei und den Ordner kopieren, damit Ihre Bibliothek weiterhin funktioniert und Sie keine Datenverluste erleiden.

Wenn Sie eine EndNote-Bibliothek schließen (über das "X" rechts oben oder über *File > Close Library*), werden alle Änderungen automatisch gespeichert.

**Hinweis:** Speichern Sie Ihre EndNote-Bibliothek auf dem eigenen Rechner und nicht in einer Cloud wie z.B. Dropbox oder einem lokal synchronisierten Laufwerk über OneDrive oder iCloud. EndNote speichert Änderungen an der EndNote-Bibliothek in einer bestimmten Reihenfolge. Bei gleichzeitiger Synchronisierung einer Datei durch einen Clouddienst kann EndNote nicht speichern. Auf Dauer kann dies zu einer Beschädigung bis hin zur Unbrauchbarkeit Ihrer EndNote-Bibliothek führen.<sup>1</sup>

> Wenn Sie diese Speicherorte für Sicherheitskopien Ihrer EndNote-Bibliothek verwenden, laden Sie die EndNote-Bibliothek vor dem Öffnen und Bearbeiten auf Ihren Desktop herunter.

**Tipp:** Über Edit > Preferences > Libraries können Sie festlegen, wie EndNote künftig starten soll. U.a. können Sie die Option wählen, dass beim Start von EndNote eine bestimmte Bibliothek, z.B. Ihre eigene automatisch geöffnet wird.

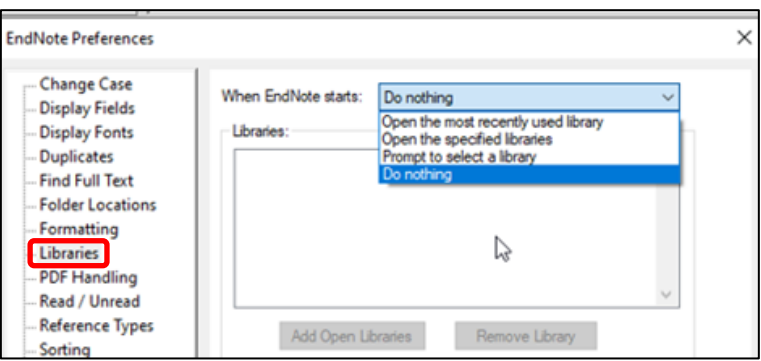

# <span id="page-6-0"></span>**3 Aufnahme und Import von Referenzen in eine EndNote-Bibliothek**

Referenzen können auf unterschiedliche Arten in eine EndNote-Datenbank aufgenommen werden:

• Manuelle Erfassung

 $\overline{a}$ 

- Export aus Katalogen, Datenbanken, wissenschaftlichen Suchmaschinen, Fachportalen oder elektronischen Fachzeitschriften nach EndNote
- Über *Online Search* aus EndNote heraus
- Import aus PDF-Dateien mit DOI-Nummern.

#### **3.1 Manuelle Erfassung von Referenzen**

Über References *> New Reference* oder das Icon mit dem Plus in der Symbolleiste können Sie ein leeres Fenster zur Erfassung einer Referenz aufrufen:

<sup>1</sup> Alfasoft. ["EndNote, iCloud, Sync und Speicherorte"](https://support.alfasoft.com/hc/de/articles/360000976437-EndNote-iCloud-Sync-und-Speicherorte).

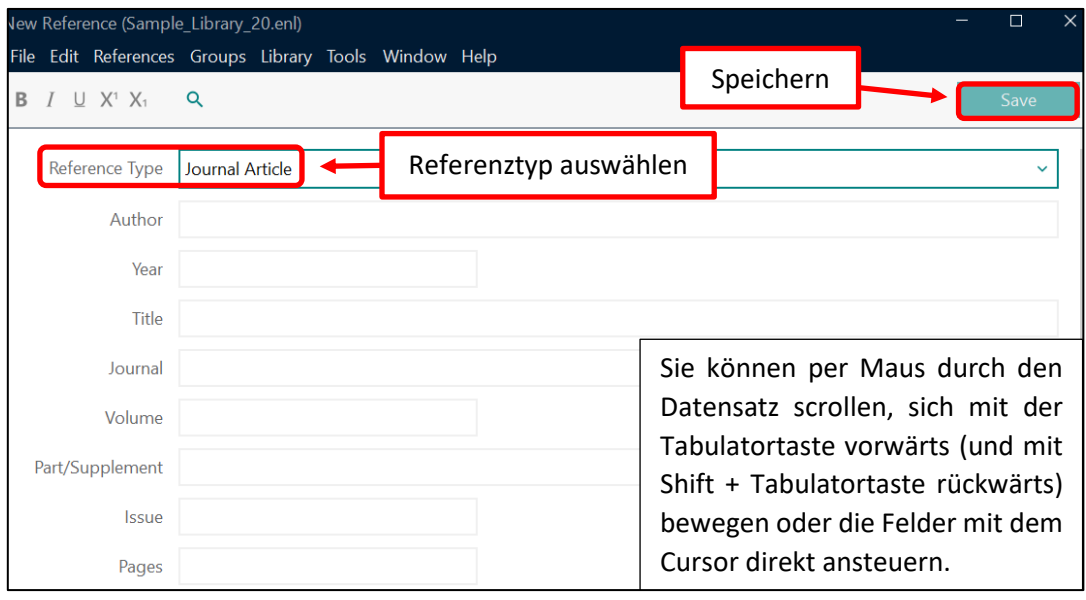

Wählen Sie zuerst den passenden Referenztyp für das zu erfassende Dokument über das Dropdown-Menü *Reference Type* aus. Abhängig vom Referenztyp ändern sich die Felder eines Datensatzes. Voreingestellt ist der Referenztyp *Journal Article*. Weitere häufig benötigte Referenztypen sind:

- Book (Monographie)
- Book Section (Artikel in einem Sammelband)
- Edited Book (Sammelband, Aufsatzsammlung)
- Webpage (Webseite).

Eine Liste aller Referenztypen mit deutscher Übersetzung finden Sie im Anhang dieses Skripts und auf der entsprechenden [UB-Seite.](https://www.ub.uni-heidelberg.de/schulung/literaturverwaltung/endnote/materialien/EndNote-Referenztypen.pdf)

Wenn Sie elektronische Bücher und Aufsätze zitieren, verwenden Sie die oben aufgeführten Referenztypen und zitieren Sie nach Möglichkeit einen permanenten Link (DOI oder URN), alternativ die URL. Daraus geht hervor, dass Sie die elektronische Version einer Publikation und nicht die Printausgabe zitieren.

Tragen Sie Ihre Angaben in die einzelnen Felder ein. Mit dem Cursor oder der Tab-Taste können Sie die Felder ansteuern. Wenn Sie fertig sind, klicken Sie rechts oben auf die Schaltfläche *Save*.

#### **3.2 Regeln zur manuellen Erfassung von bibliographischen Daten**

- Geben Sie alle Angaben unformatiert ein. Formatierungen wie Fett, Kursiv etc. werden über den Zitierstil bei der Erstellung einer Bibliographie automatisch zugefügt.
- Wenn Sie in den Feldern *Author*, *Journal* und *Keywords* Begriffe wie Namen oder Schlagwörter zum ersten Mal eintippen, werden diese in roter Schrift angezeigt und in die *Term Lists* der Felder aufgenommen. Werden Begriffe erneut eingetragen, macht EndNote über die Auto-Complete-Funktion Vorschläge mit ähnlichen Namen, die Sie mit *Enter* übernehmen können. Das erleichtert die Schreibarbeit und sorgt dafür, dass Begriffe in der gleichen Schreibweise in die Datenbank aufgenommen werden. Im Fall von Autorennamen findet man so bei einer späteren Suche alle Publikationen eines Autors unter der gleichen Namensform. Die Auto-Complete-Funktion ist voreingestellt. Sie kann über *Edit > Preferences > Term Lists > Suggest terms as you type* ab- bzw. wieder eingeschaltet werden.

### **3.2.1 Autorennamen**

- Erfassen Sie jeden Namen in einer eigenen Zeile.
- Erfassen Sie Autorennamen in der Form *Nachname, Vorname(n).* Eine Erfassung in der Form *Vorname Nachname* kann besonders bei mehrteiligen Namen zu Fehlinterpretationen führen.
- Erfassen Sie Vornamen möglichst vollständig. Über eine Zitierstil-Änderung können Sie jederzeit regeln, dass Vornamen bei der Ausgabe im Dokument abgekürzt angezeigt werden.
- Sind Ihnen die vollständigen Vornamen nicht bekannt, geben Sie die abgekürzten Vornamen als "A.B.", "A. B." oder "A B" ein. Einen Eintrag in der Form "AB" interpretiert EndNote als einen Vornamen.
- Lassen Sie Angaben wie Funktionsbezeichnungen (Hrsg., hrsg. von, Übers.) weg. Sie werden automatisch über den Zitierstil ergänzt.
- Namenspräfixe wie z.B. "von", "van" oder "de" werden vor den Nachnamen eingegeben, z.B. .de Gaulle, Charles".

#### **3.2.2 Organisationen als Urheber**

Die korrekte Wiedergabe der Namen von Organisationen wird über Kommata gesteuert:

- Geben Sie den Namen ein und setzen Sie am Ende ein Komma: "Universität Heidelberg,"
- Kommt im Namen ein Komma vor, das erhalten bleiben soll, setzen Sie zwei Kommata: "Ruprecht-Karls Universität "Heidelberg".

### **3.2.3 Titel**

 Erfassen Sie Haupttitel und Zusatztitel im Feld *Title* fortlaufend und klicken Sie am Zeilenende nicht auf *Enter*. Der dadurch ausgelöste Zeilenumbruch wäre auch im Literaturverzeichnis Ihres Dokuments zu sehen.

#### **3.2.4 Seitenzahlen**

 Schreiben Sie bei Aufsätzen aus Zeitschriften und Sammelbänden nur die Seitenzahlen in das Feld *Pages*. Die Form der Ausgabe, zum Beispiel mit automatisch vorangestelltem "S.", wird über den Zitierstil geregelt.

#### **3.2.5 Verlagsort und Verlag**

 Verlagsorte werden im Feld *Place Published*, Verlage im Feld *Publisher* erfasst. Schreiben Sie die Angaben in eine Zeile und beachten Sie dabei Ihre Zitierregeln.

#### **3.2.6 Auflage**

 Erfassen Sie im Feld *Edition* nur die Zahl der Auflage. Die Darstellung, z.B. mit nachgestelltem "Aufl.", wird über den Zitierstil geregelt.

### <span id="page-8-0"></span>**4 Übernahme von Daten aus Datenbanken und Online-Recherche**

Mit EndNote können Sie zum einen über die *Online Search* aus EndNote heraus in Datenbanken recherchieren und die Ergebnisse übernehmen. Dies funktioniert aber nur mit Datenbanken, die kostenlos nutzbar sind, wie z.B. PubMed oder den Katalogen einzelner Bibliotheken.

Die andere Möglichkeit ist der *Direct Export*. Hier recherchieren Sie in der Datenbank direkt und exportieren die Ergebnisse der Recherche aus der Datenbank nach EndNote. Für die Recherche in lizenzierten Datenbanken, für die Sie sich mit Ihrer Uni-ID anmelden müssen, ist nur der *Direct Export* möglich.

Der *Direct Export* ist auch deswegen der *Online Search* vorzuziehen, weil Datenbanken i.d.R. über Möglichkeiten zur Unterstützung der Suche und der Trefferauswertung verfügen, die die *Online Search* nicht abbilden kann. Dazu gehören Suchwerkzeuge wie Thesauri oder die Listensuche zur Ermittlung von Suchbegriffen bzw. der korrekten Eingabeform oder die Suchhistorie, über die die Ergebnisse verschiedener Suchanfragen nachträglich miteinander verknüpft werden können. (Zu große) Treffermengen können durch Filter eingeschränkt werden. Ferner kann man sich die Treffer nach unterschiedlichen Aspekten sortiert anzeigen lassen.

#### **4.1 Direct Export aus dem Heidelberger Bibliothekskatalog HEIDI**

Gehen Sie beim *Direct Export* aus dem Heidelberger Bibliothekskatalog HEIDI wie folgt vor:

- 1. Führen Sie Ihre Suche im Katalog [HEIDI](https://www.ub.uni-heidelberg.de/helios/kataloge/heidi.html) wie gewohnt durch.
- 2. Markieren Sie die Treffer, die Sie in Ihre EndNote-Bibliothek übernehmen möchten (mit

dem Markierungssymbol rechts neben der Anzeige des Treffers).

- 3. Die markierten Treffer werden in der *Merkliste*, die als Exportordner fungiert, angezeigt.
- 4. Wechseln Sie für den Export in die *Merkliste*. Sie haben hier die Möglichkeit, die Treffer vor dem Export zu sichten. Falls Treffer dabei sind, die Sie doch nicht übernehmen möchten, löschen Sie die Häkchen vor den Titeln. Wählen Sie im Dropdown-Menü *Format* das Exportformat *RIS (EndNote)* aus und klicken Sie auf *Speichern*.
- 5. Klicken Sie im nächsten Fenster auf *Öffnen mit: EndNote 20* (oder *ResearchSoft Direct Export Helper (Standard))* und bestätigen Sie die Auswahl mit *OK*. Falls an dieser Stelle, abhängig von Ihren Einstellungen, gefragt wird, mit welchem Programm die Exportdatei geöffnet werden soll, wählen Sie *EndNote 20* aus.
- 6. Die Titel der Importdatei werden in Ihre EndNote-Bibliothek übernommen und in der *Reference List* angezeigt. Dabei werden sie sowohl der Gruppe *All References* als auch den Gruppen *Imported References* und *Recently Added* zugeordnet:

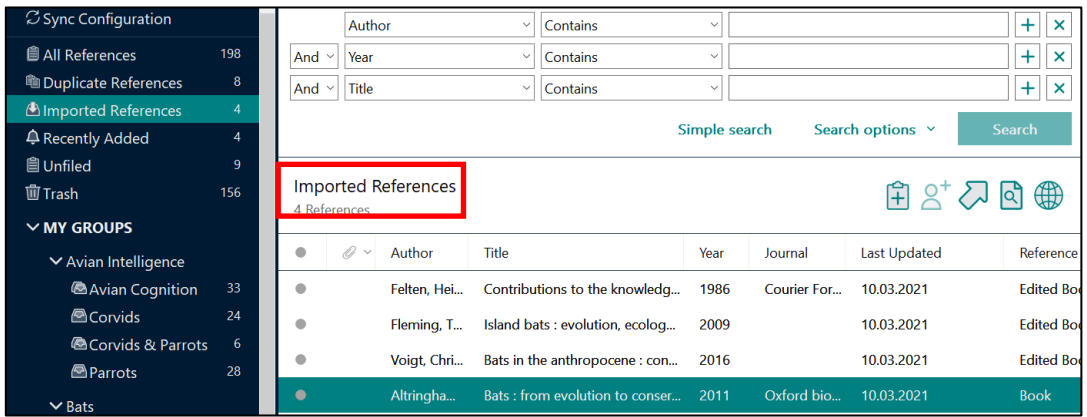

Der Inhalt der Gruppe *Imported References* wird immer mit dem neuesten Suchergebnis überschrieben. In der Gruppe *Recently Added* werden alle Neuzugänge Ihrer EndNote-Bibliothek 24 Stunden lang angezeigt.

#### **Hinweis:** Überprüfen Sie Ihre Daten nach einem Import. Datenbanken ähneln sich, je nachdem, ob es sich um einen Bibliothekskatalog, eine Literaturdatenbank oder eine EndNote-Bibliothek handelt, hinsichtlich Struktur und den Regeln für die Datenerfassung. Es gibt jedoch auch Unterschiede, die der Grund dafür sein können, dass die Angaben nach einem Import nicht automatisch in den richtigen Feldern landen. In solchen Fällen müssen Sie manuell korrigieren, damit die Referenzen später auch korrekt in Ihrer Literaturliste angezeigt werden.

#### **4.2 Export aus HEIDI mit manuellem Import nach EndNote inkl. Dublettenkontrolle**

- 1. Führen Sie die Schritte 1 bis 4 durch, wie in Abschnitt 4.1. beschrieben.
- 2. Klicken Sie auf *Datei speichern*.
- 3. Wechseln Sie zu EndNote und führen Sie die Befehle *File > Import > File* aus.
- 4. In dem sich öffnenden Fenster suchen Sie im ersten Feld nach der Importdatei *heidi.ris* (sie wird i.d.R. im Downloadordner gespeichert). Im zweiten Feld wird der korrekte Importfilter, hier *Reference Manager (RIS)*, eingetragen. Im dritten Feld können Sie zwischen *Import All* (dann werden alle Referenzen der Importdatei in Ihre EndNote-Bibliothek übernommen) oder *Discard Duplicates* wählen. Wird *Discard Duplicates* ausgewählt, führt EndNote beim Import eine automatische Dublettenkontrolle durch und übernimmt nur die Referenzen, die noch nicht in Ihrer EndNote-Bibliothek vorhanden sind. Die Kriterien für die Dublettenkontrolle können über *Edit > Preferences > Duplicates*  geändert werden.

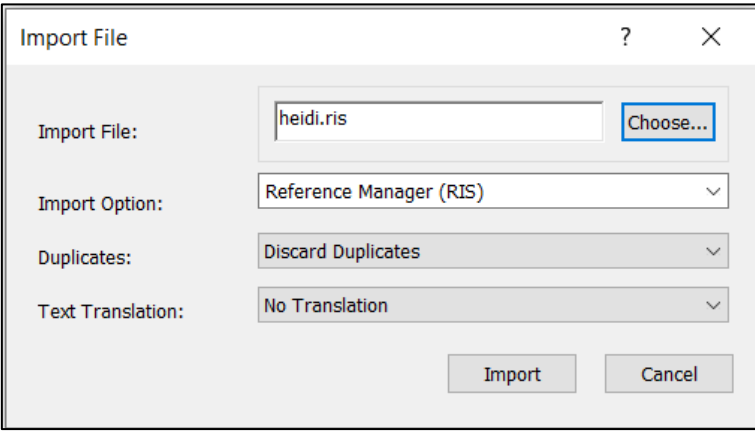

**Tipp:** Diese Art des Imports mit Dublettenkontrolle ist auch bei Importen aus anderen Datenbanken möglich.

#### **4.3 Direct Export aus Literaturdatenbanken**

Der Export aus anderen Datenbanken funktioniert ähnlich.

- 1. Markieren Sie die zu importierenden Treffer.
- 2. Klicken Sie je nach Datenbank auf *Export*, *Speichern / Save* oder *Send To*.
- 3. Wählen Sie je nach Datenbank das Exportformat *EndNote*, *RIS* oder *Citation Manager* (für den Export aus PubMed) aus.

Beispiel: Export aus der MLA International Bibliography (Datenbankanbieter: EBSCO)

- a) Markieren Sie die Treffer, die Sie nach EndNote exportieren möchten.
- b) Klicken Sie auf *Go to Folder View,* um den Exportordner aufzurufen.

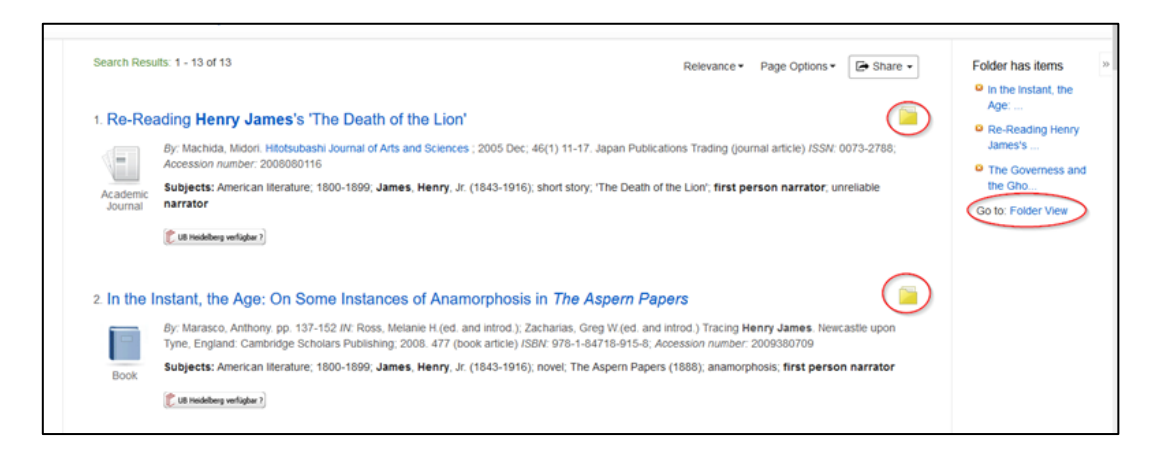

- c) Klicken Sie auf *Select all* oder markieren Sie einzelne Treffer, die Sie übernehmen möchten.
- d) Klicken Sie auf *Export*.

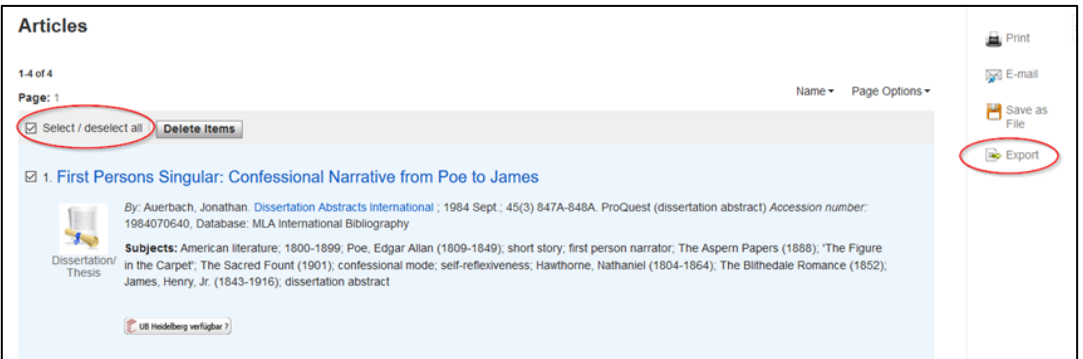

e) Klicken Sie auf *Direct Export in RIS Format …* und danach auf *Save*:

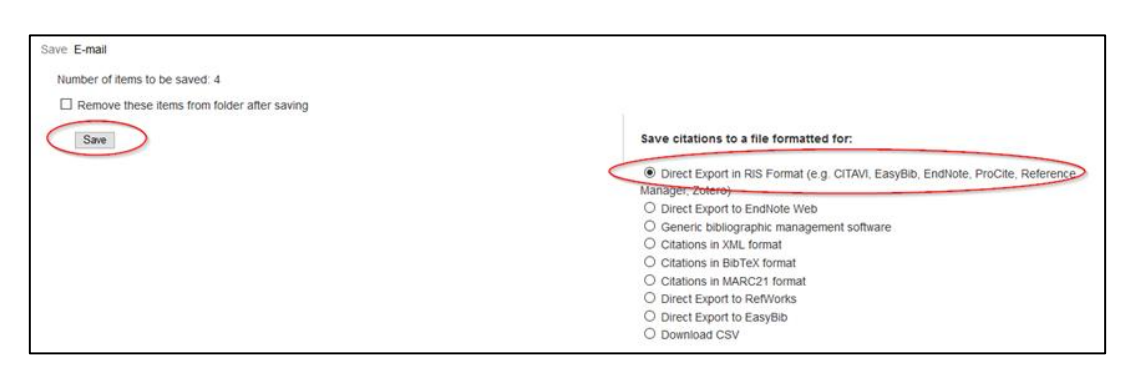

#### **4.4 Online-Search am Beispiel von PubMed**

Aus EndNote heraus können Sie in kostenlos zu nutzenden Datenbanken recherchieren, indem Sie im Groups Panel unter *Online Search* auf die entsprechende Datenbank, z.B. *PubMed*, klicken. Alternativ können Sie die *Online Search* in PubMed im Menü über *Tools > Online Search* aufrufen. Darauf öffnet sich ein Fenster mit einer Auflistung durchsuchbarer Datenbanken. Markieren Sie *PubMed* und bestätigen Sie Ihre Auswahl mit *Choose*.

Über der Suchmaske erscheint nun rechts oben der Name der ausgewählten Datenbank. Die Feldnamen in den Suchfeldern sind entsprechend angeglichen:

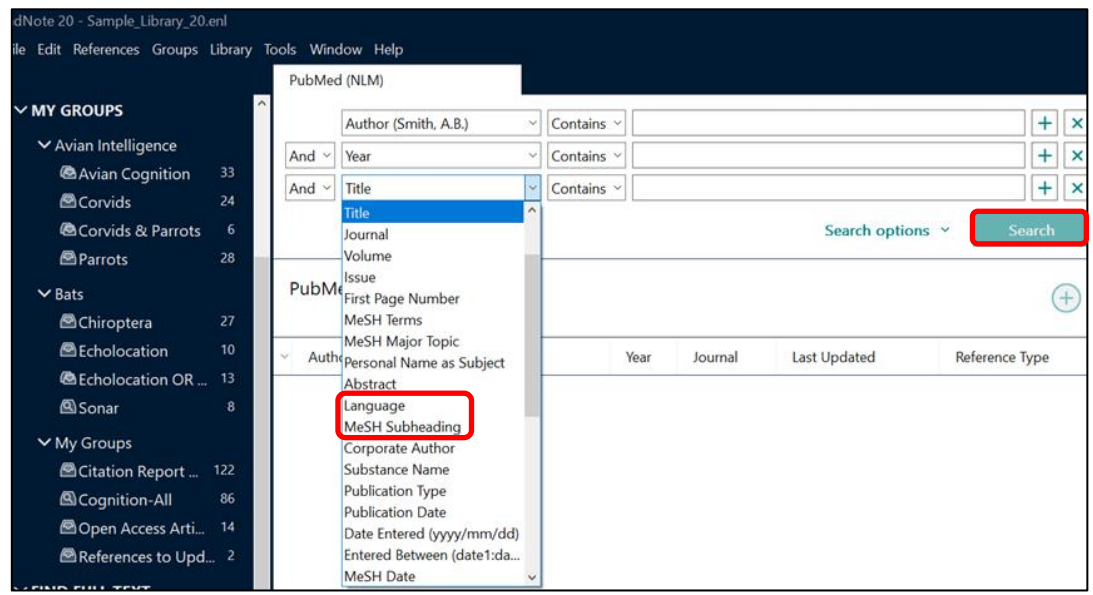

Geben Sie Ihre Suchbegriffe ein und klicken Sie auf *Search:*

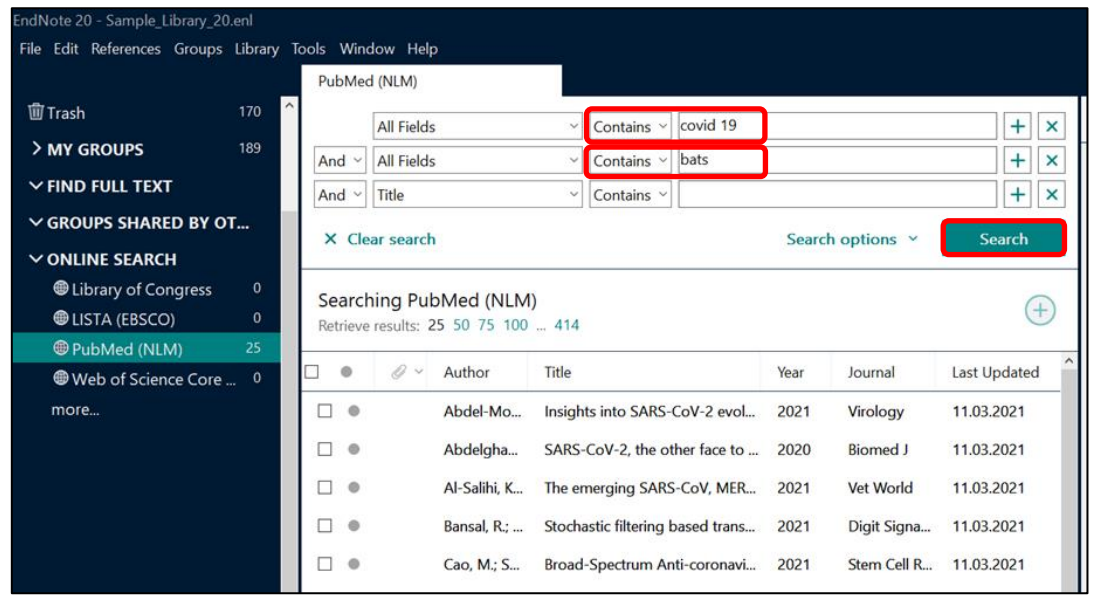

Standardmäßig werden die ersten 25 Treffer angezeigt, weitere Treffer können über *Retrieve Results* geladen werden. Die Treffer sind zunächst temporär der Gruppe PubMed zugeordnet. Bei der Durchsicht der Trefferliste werden thematisch geeignete Treffer markiert. Mit Klick auf den Button mit dem Pluszeichen können sie in die eigene EndNote-Bibliothek übernommen werden.

**Tipp:** Standardmäßig werden bei der Installation des Programms über 400 Connection Files angeboten. Weitere Connection Files, zum Beispiel für den [Südwestdeutschen Bibliotheksverbund,](http://swb.bsz-bw.de/DB=2.1/?COOKIE=Us998,Pbszgast,I2017,B20728+,SY,NRecherche-DB,D2.1,E8153b566-0,A,H,R217.225.129.36,FY) finden Sie auf der Website des [Anbieters.](https://endnote.com/downloads/connection-files/)

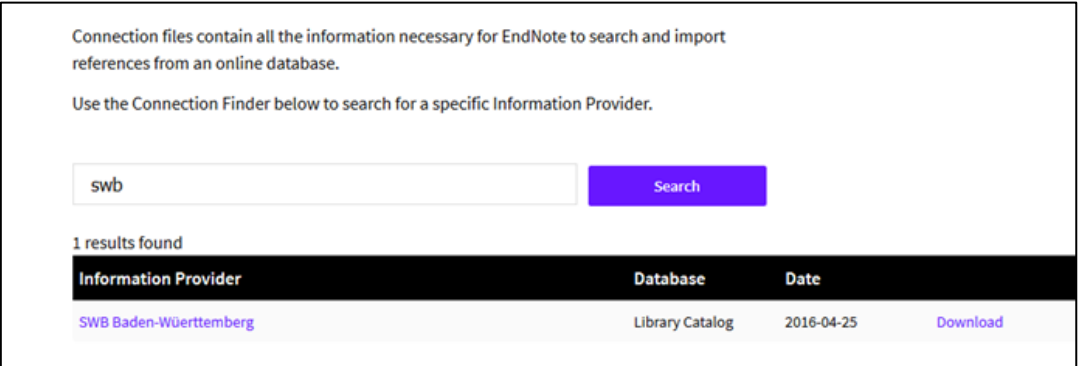

## <span id="page-13-0"></span>**5 Suche in der EndNote-Bibliothek**

#### **5.1 Die Advanced Search**

Bitte wählen Sie zunächst durch Anklicken von *All References* oder einer einzelnen Gruppe aus, ob Sie alle Referenzen Ihrer Bibliothek oder eine bestimmte Gruppe durchsuchen möchten. EndNote startet standardmäßig mit der *Advanced Search*, einer Suchmaske mit mehreren Suchfeldern. Die Suchmaske kann auch über das Menü mit *Library > Advanced Search* aktiviert werden.

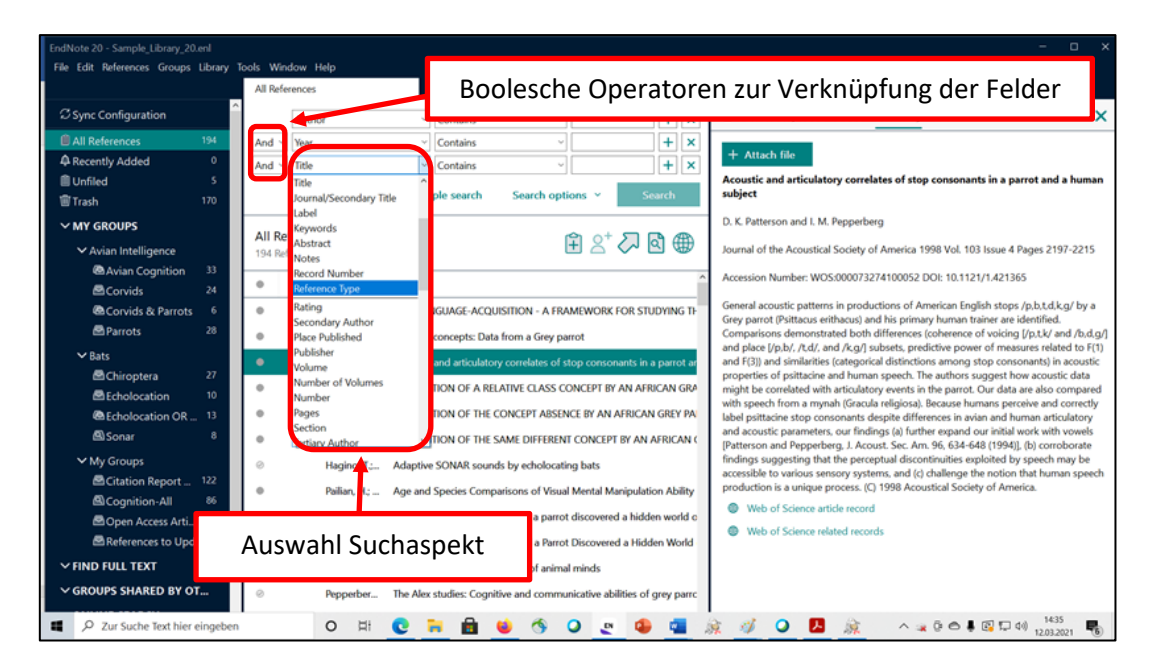

Standardmäßig werden drei Suchfelder angeboten. Weitere können über die Schaltfläche "+" hinter dem Suchfeld hinzugefügt werden. In jedem Feld lässt sich per Dropdownmenü ein Suchaspekt einstellen, was präzise formulierte Suchanfragen ermöglicht, z.B.

Author: Suche nach Namen

Title: Suche nach Titelstichwörtern

Keywords: Suche nach Schlagwörtern

PDF: Suche in (maschinenlesbaren) PDF-Anhängen

PDF Notes: Suche in PDF-Notizen (Sticky Notes)

Any Field: Suche in allen Feldern gleichzeitig

Any Field + PDF with Notes: gleichzeitige Suche in allen Feldern, PDF-Anhängen und -Notizen

In der Spalte rechts neben der Auswahl der Suchaspekte können über ein Dropdown-Menü Vergleichs-Operatoren zur Präzisierung eines Suchbegriffes ausgewählt werden. Wenn Sie nur die neueste Literatur, z.B. ab 2018, finden möchten, können Sie im Feld *Year* "2018" eingeben und die Option *Is greater than or equal to* auswählen. Ihnen werden dann nur die Referenzen mit Erscheinungsjahr ab 2018 und jünger angezeigt. Die einzelnen Suchfelder können mit den Booleschen Operatoren *AND / OR / NOT* verknüpft werden.

Eingegebene Suchbegriffe werden automatisch links und rechts trunkiert. Wird in der Sample Library beispielsweise der Suchbegriff "bat" im Titelfeld eingegeben, werden auch Treffer mit dem Begriff "bats" im Titel gefunden.

Geben Sie in dieser Suchmaske bei einer Suche mit mehreren Begriffen pro Feld nur einen Begriff ein (mehrere Begriffe in einer Zeile werden als Phrase gesucht) und verknüpfen Sie die einzelnen Felder mit *AND*.

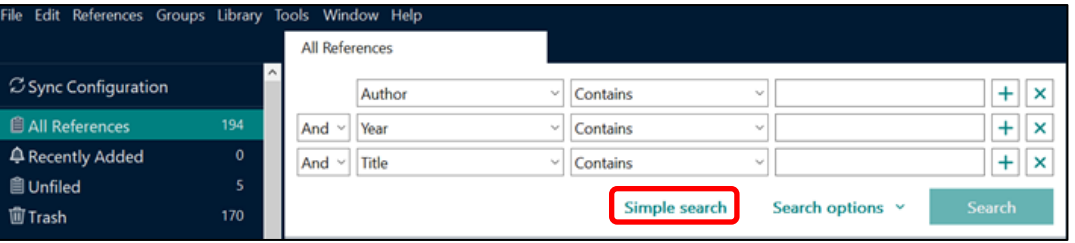

### **5.2 Die Simple Search**

Über die Schaltfläche *Simple Search* lässt sich ein einfaches Suchfeld aufrufen. Bei einer *Simple Search* werden alle Felder inkl. PDF-Anhängen und -Kommentaren durchsucht. Mehrere Suchbegriffe werden automatisch mit *AND* verknüpft.

### <span id="page-14-0"></span>**6 Referenzen mit Hilfe von Gruppen verwalten**

#### **6.1 Die Gruppenfunktionen**

Es empfiehlt sich, nur eine EndNote-Bibliothek zu nutzen und mit Hilfe von Gruppen zu unterschiedlichen Themen / Aspekten für Ordnung und Übersichtlichkeit zu sorgen. Sie können bis zu 5.000 Gruppen anlegen.

Es gibt verschiedene Arten von Gruppen: *Custom Groups* (= selbstangelegte Gruppen) und *Smart Groups*, die auch anhand ihrer unterschiedlichen Icons vor den Gruppennamen erkennbar sind:

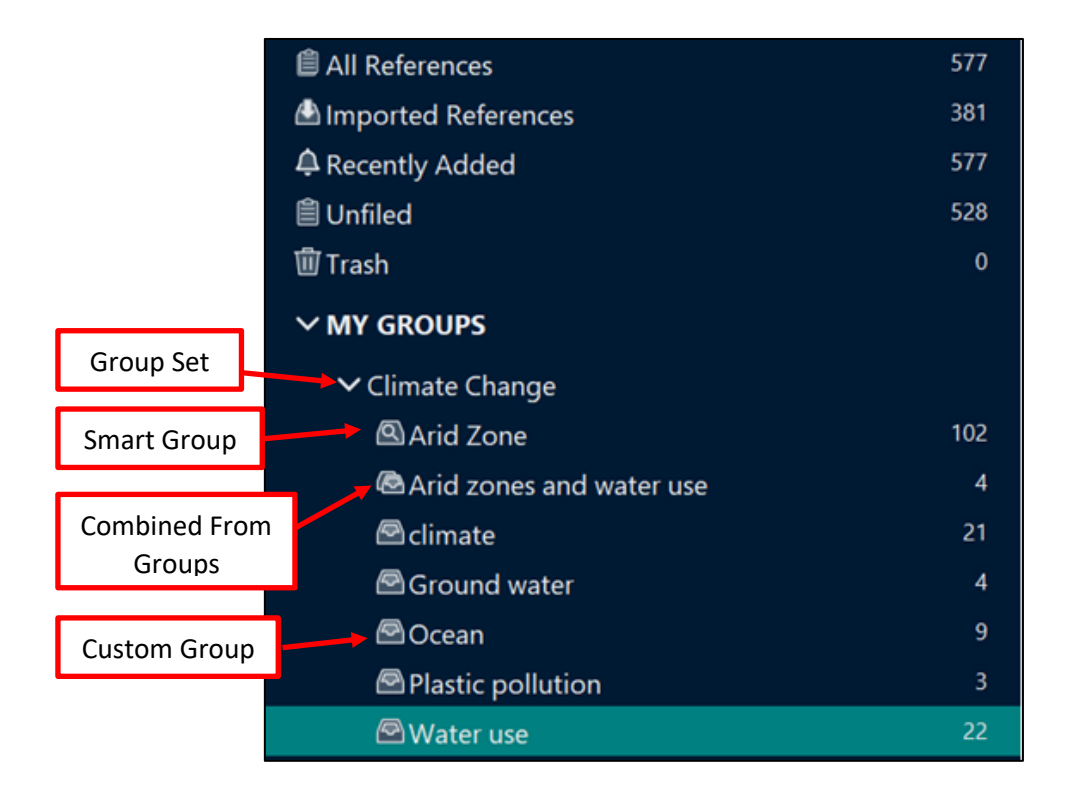

#### **6.2 Groups und Group Sets**

Eine einzelne Custom Group wird über *Groups > Create Group* angelegt. Einzelne oder mehrere markierte Referenzen können per Drag & Drop manuell einer Gruppe zugeordnet werden. Man kann auch Referenzen markieren, das Kontextmenü mit der rechten Maustaste aufrufen und sie über *Add References to* einer bereits bestehenden oder neu anzulegenden Gruppe zuordnen. Eine Referenz kann mehreren Gruppen zugeordnet werden. Wird eine Gruppe gelöscht (Gruppe markieren > Kontextmenü über rechte Maustaste aufrufen > Delete Group), wird lediglich die Verknüpfung zwischen Referenz und Gruppe gelöscht. Die Referenzen selbst bleiben erhalten.

Eine übergeordnete Custom Group wird über *Groups > Create Group Set* erstellt. Per Drag & Drop können ihr Custom Groups zugeordnet werden.

Den Namen einer Gruppe können Sie ändern, indem Sie die Gruppe markieren und über das Kontextmenü *Rename Group* wählen.

Wenn Sie wissen möchten, welchen Gruppen eine Referenz zugeordnet ist, markieren Sie die Referenz und rufen Sie über das Menü *Reference > Record Summary* auf. Referenzen, die noch keiner Custom Group zugeordnet sind, werden in der Standardgruppe *Unfiled* angezeigt.

#### **6.3 Smart Groups**

Smart Groups werden aus einer Suchanfrage heraus generiert, indem die Referenzen, die den Suchkriterien entsprechen, der Smart Group automatisch zugeordnet werden. Neu in die EndNote-Bibliothek aufgenommene Referenzen, die den Suchkriterien entsprechen, werden der Smart Group künftig automatisch zugeordnet.

Mit Hilfe einer Smart Group kann eine ganze EndNote-Bibliothek inkl. PDF-Anhängen sehr schnell nach Begriffen durchsucht werden.

Um eine Smartgroup zu erstellen, geben Sie Ihre Suchbegriffe in die Suchmaske ein und klicken auf *Options > Convert to Smart Group*.

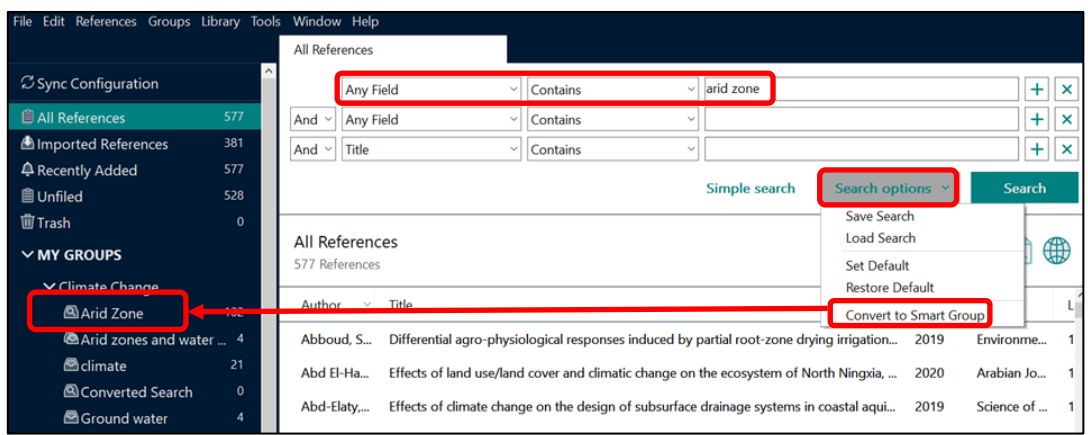

Die gefundenen Referenzen werden einer Gruppe mit dem Namen *Converted Search* zugeordnet.

Alternativ können Sie eine Smart Group auch über *Groups > Create Smart Gr*oup anlegen. In der Suchmaske können Sie gleich einen Namen für die Smart Group vergeben.

#### **6.4 Create from Groups**

Mit der Funktion *Create from Groups* kann man in einer Suchanfrage bestehende Gruppen miteinander kombinieren und so Schnittmengen bilden.

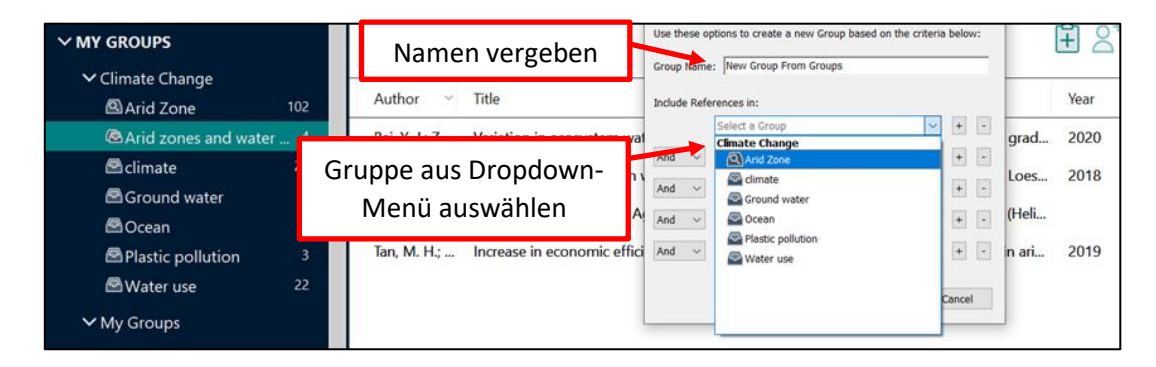

#### **6.5 Gruppen teilen**

Wenn Sie einen EndNote-Online-Account zur Synchronisierung Ihrer EndNote-Bibliothek nutzen (s. dazu Kap. 14), können Sie einzelne Gruppen mit anderen Nutzern teilen und diesen Nutzern lesenden und schreibenden oder nur lesenden Zugriff zuweisen. Markieren Sie dazu die Gruppe und klicken Sie auf *Groups > Share Group*. Im nächsten Fenster haben Sie die Möglichkeit, andere EndNote-Nutzer einzuladen.

### <span id="page-16-0"></span>**7 Referenzen ergänzen, ändern und mit Dateien verknüpfen**

EndNote bietet Ihnen die Möglichkeit, Ihre Referenzen zu ändern und zu ergänzen, z.B. mit Informationen zur inhaltlichen Beschreibung oder eigenen Notizen zu versehen. Ihre eigenen Schlagwörter können Sie im Feld *Keywords*, eine Zusammenfassung des Inhalts eines Dokuments im Feld *Abstracts* erfassen. Anschließend ist auch eine gezielte Suche nach diesen Informationen möglich.

Das Feld *Research Notes* steht Ihnen für eigene Notizen, Ideen etc. zur Verfügung. Beim Lesen von Volltexten können Sie dort Text-Auszüge, z.B. aus einer PDF-Datei, mit Copy & Paste erfassen, die Sie später in einem Dokument zitieren möchten.

Über die Schaltfläche *Attach File* in der Summary- und Edit-Ansicht oder über *References > File Attachments > Attach File* können Sie Ihre Referenzen mit bis zu 45 Dateien verknüpfen. In der Regel wird es sich dabei um PDF-Dateien handeln. Diese können Sie in EndNote in der Summary-Ansicht über die Schaltfläche mit dem Namen der PDF-Datei und Klick auf *Open* in einem eigenen Fenster innerhalb von EndNote öffnen. Sie können die PDF-Datei lesen, im Volltext durchsuchen und bearbeiten. Zum Bearbeiten der PDF-Datei klicken Sie links oben auf das Icon *Markup/annotation*, um die Werkzeugleiste aufzuklappen.

Wenn Sie die PDF-Datei außerhalb von EndNote lesen möchten, wählen Sie die Option *Open with Adobe Acrobat Reader DC*.

Andere mit einer Referenz verknüpfte Dateitypen werden zum Lesen und Bearbeiten außerhalb von EndNote mit dem dazugehörigen Programm geöffnet.

Pro Referenz kann eine Bild-Datei über *References > Figure > Attach Figure* mit einer Referenz verknüpft werden. Im Feld *Capture* können Bildunterschriften erfasst werden. Bild und Bildunterschrift können Sie über das EndNote-Add-In in Word in Dokumente einfügen (*Insert Citation > Insert Figure*).

### <span id="page-17-0"></span>**8 Suche nach frei verfügbaren und lizenzierten Volltexten**

Um ein optimales Ergebnis bei der Suche nach Volltexten, i.d.R. PDF-Dateien, zu erreichen, sollten Sie über *Edit > Preferences > Find Full Text* folgende Einstellungen vornehmen:

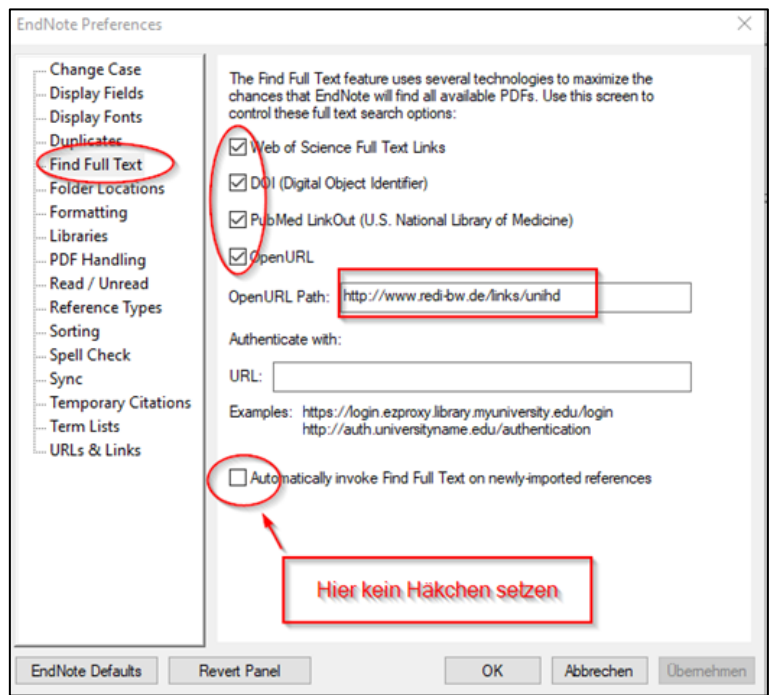

Wenn Sie Mitglied der Universität Heidelberg sind, tragen Sie bei *Open URL Path* "http://www.redi-bw.de/links/unihd" ein, damit aus EndNote heraus über die Open-URL-*Link*-Funktion und den Link-Resolver der Universitätsbibliothek Volltexte aus lizenzierten Zeitschriften und Büchern ermittelt werden können.

Über die Funktion *Find Full Text* kann nach frei verfügbaren Volltexten gesucht werden, die EndNote automatisch mit der Referenz verknüpft. Markieren Sie dazu eine oder mehrere Referenzen und klicken Sie auf *References > Find Full Text*.

Im aufgeklappten Gruppenfenster *Find Full Text* können Sie nun den Verlauf der Suche und das Ergebnis beobachten:

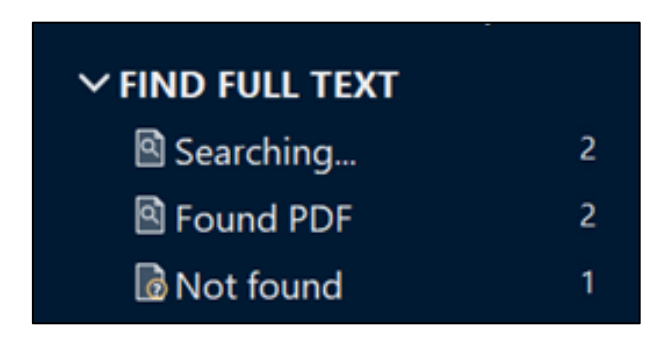

Die Referenzen, für die kein frei verfügbarer Volltext gefunden wurde, werden in der Gruppe *Not found* angezeigt. Für sie kann über die Open-URL-Link-Funktion nach Volltexten aus lizenzierten Zeitschriften und Büchern weitergesucht werden. Markieren Sie dazu die Referenz, rufen Sie mit der rechten Maustaste das Kontextmenü auf und klicken Sie dann auf *URL > Open URL Link*. Als nächstes öffnet sich ein Fenster mit den Ergebnissen der automatisch durchgeführten Suche in HEIDI:

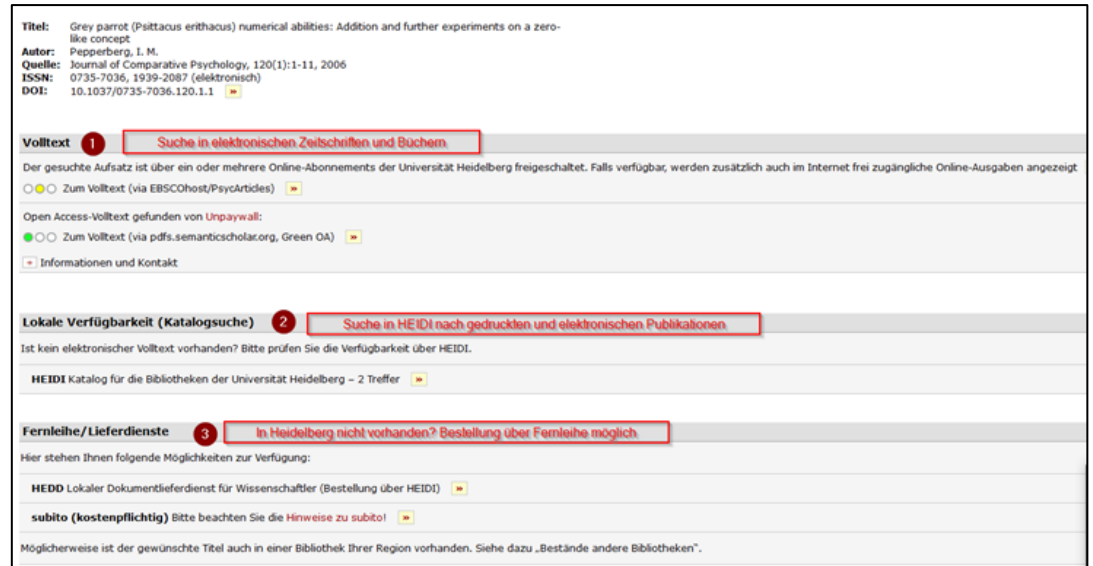

Ein Klick auf *Zum Volltext …* führt Sie zum Downloadlink der gesuchten Publikation. Laden Sie die Publikation herunter und verknüpfen Sie sie manuell mit der zugehörigen Referenz.

#### **Hinweis:** Bitte beachten Sie bei der Nutzung von Volltexten die [Nutzungsbedin](https://www.ub.uni-heidelberg.de/helios/epubl/ej/nutzung.html)[gungen der Verlage](https://www.ub.uni-heidelberg.de/helios/epubl/ej/nutzung.html) / Herausgeber und die Bestimmungen des Urheberrechts. Sollte kein elektronischer Volltext vorhanden sein, finden Sie unter *Lokale Verfügbarkeit (Katalogsuche)* Informationen zu Printausgaben in Heidelberger Bibliotheken. Nicht in Heidelberg vorhandene Publikationen können Sie über [Fern](https://www.ub.uni-heidelberg.de/allg/benutzung/bereiche/fernl.html)[leihe](https://www.ub.uni-heidelberg.de/allg/benutzung/bereiche/fernl.html) oder [überregionale Dokumentlieferdienste](https://www.ub.uni-heidelberg.de/helios/EDD/auswaertige.html) wie Subito bestellen.

### <span id="page-19-0"></span>**9 Dublettenkontrolle**

Bevor Sie anfangen, Referenzen in Ihre Dokumente einzufügen, sollten Sie Ihre EndNote-Bibliothek auf doppelt vorhandene Datensätze überprüfen und diese löschen, da dublette Referenzen beim Schreiben von Dokumenten Schwierigkeiten verursachen können.

Achten Sie darauf, dass die Gruppe *All References* markiert ist und klicken Sie auf *Library > Find Duplicates*. Es öffnet sich ein Fenster, in dem dublette Datensätze nebeneinander angezeigt werden. Sie können in der Anzeige nach unten scrollen. Unterschiede in der Feldbelegung werden hervorgehoben:

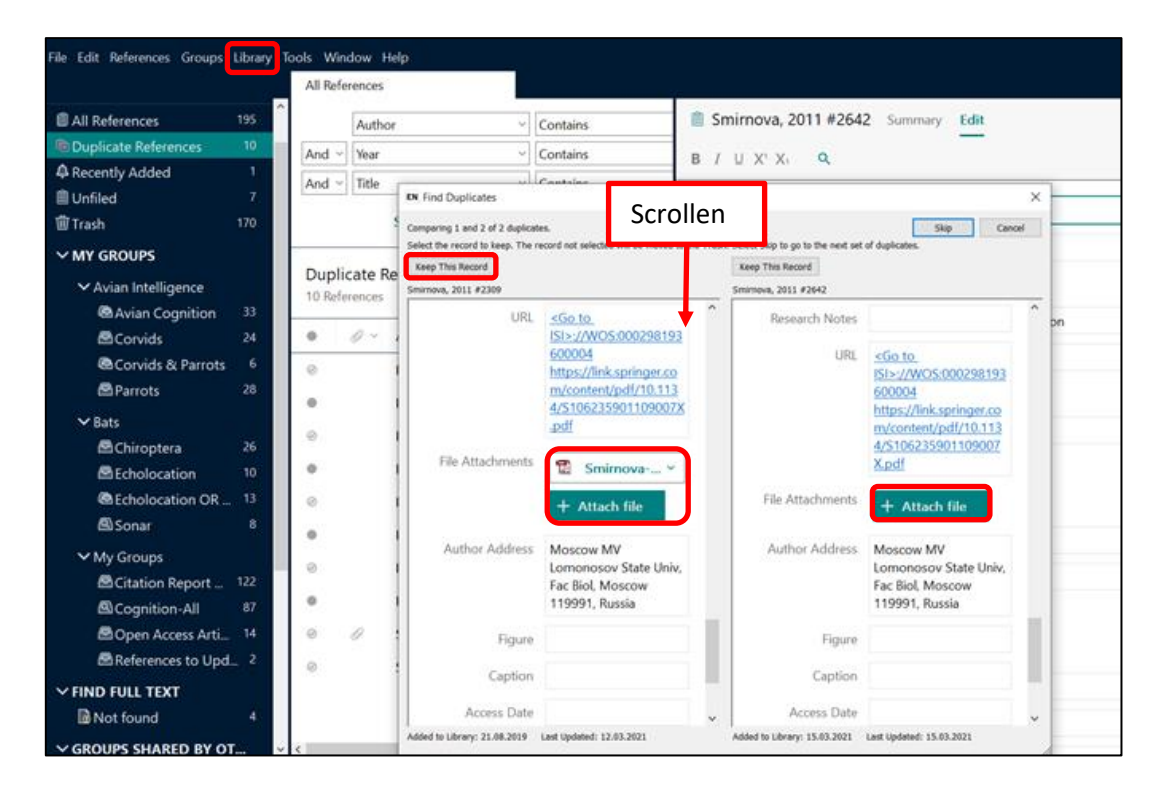

Wenn Sie entschieden haben, welche Referenz Sie behalten möchten, klicken Sie auf *Keep This Record*. Die andere Referenz wird aus Ihrer Datenbank gelöscht.

### <span id="page-20-0"></span>**10 Referenzen in Word-Dokumente einfügen**

#### **10.1 Referenzen in ein Word-Dokument einfügen und formatieren**

Über das Word-Add-In *CWYW (Cite While You Write)*, das nach der Installation von End-Note in Word als Registerkarte im Menüband zu sehen ist, können Sie beim Schreiben Referenzen in Ihrer EndNote-Bibliothek suchen und einfügen, ohne Ihr Word-Dokument zu verlassen. Ferner können Sie Zitate editieren und Literaturlisten formatieren.

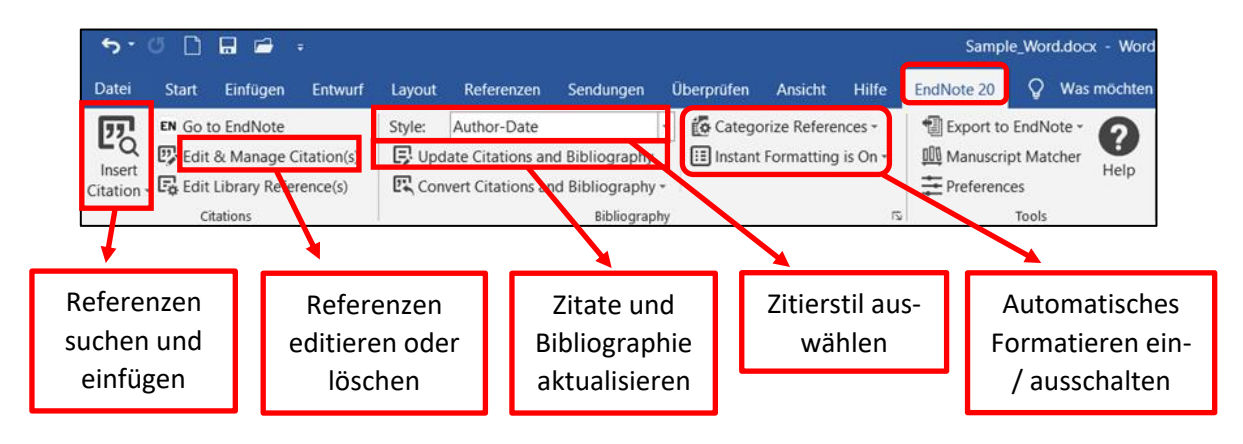

#### **10.2 Referenzen einfügen und einen Zitierstil zuweisen**

Wenn Sie ein Zitat in ein Dokument einfügen möchten, vergewissern Sie sich, dass Ihre EndNote-Bibliothek im Hintergrund geöffnet ist und der Cursor an der Stelle steht, an der das Zitat eingefügt werden soll. Klicken Sie dann auf *Insert Citation*. Es öffnet sich ein Fenster, in dem Sie z.B. nach Autorennamen, Titelstichwörtern oder anderen Begriffen in allen Feldern Ihrer EndNote-Bibliothek suchen können. Markieren Sie in der Liste der angezeigten Treffer die Referenz, die Sie zitieren möchten und klicken Sie auf *Insert*.

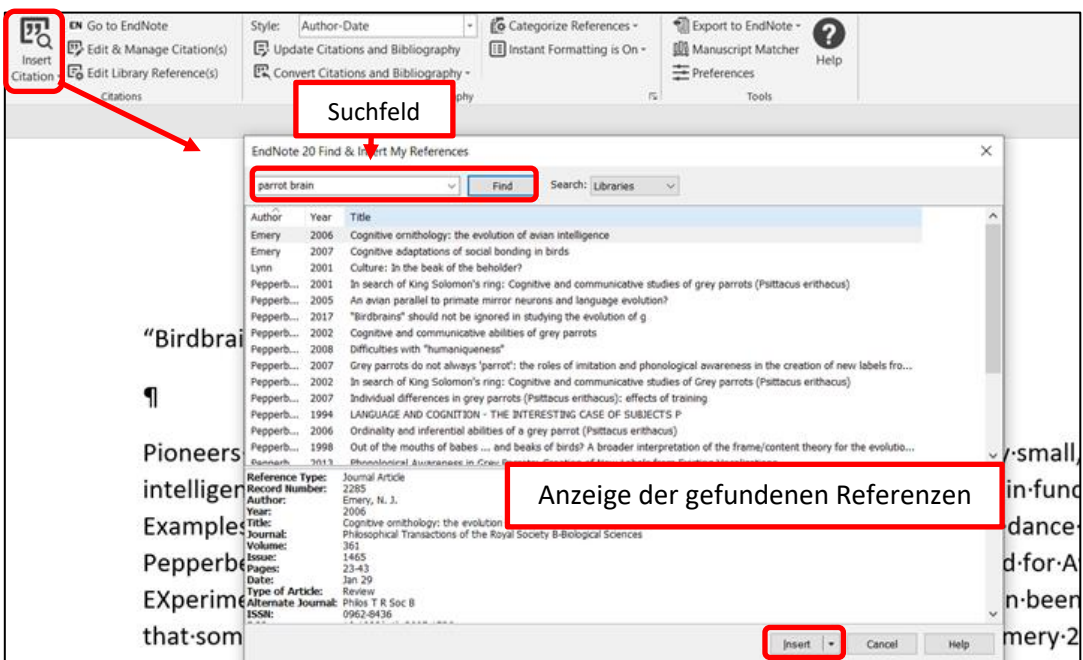

Das Zitat wird nun im Text eingefügt und die Literaturliste am Ende des Dokumentes wird automatisch aktualisiert. Die Darstellung der Zitate im Text und der Referenzen in der Literaturliste wird über den eingestellten Zitierstil geregelt. Ihnen stehen im Dropdown-Menü die gleichen Stile wie in EndNote zur Verfügung. Sie können auch hier im Dropdown-Menü über *Select Another Style* weitere Stile aus dem *Style Manager* übernehmen. Im Folgenden sehen Sie je ein Beispiel für den *Author-Date-Stil* und den Stil *Numbered*:

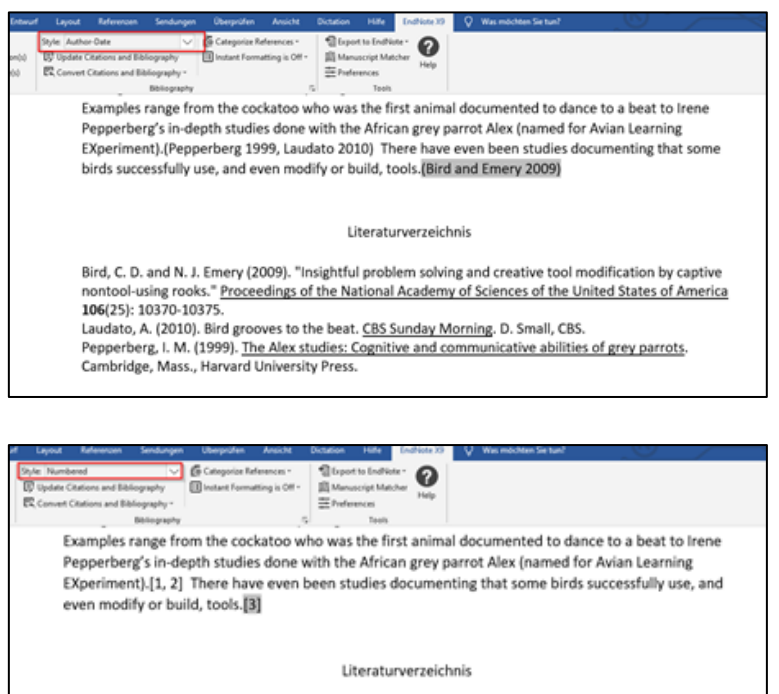

- Laudato, A., Bird grooves to the beat, in CBS Sunday Morning, D. Small, Editor. 2010, CBS.<br>Pepperberg, I.M., The Alex studies: Cognitive and communicative abilities of grey parrots. 1999,  $1.$  $\mathbf{z}$ Cambridge, Mass.: Harvard University Press. 434.  $3.$ Bird, C.D. and N.J. Emery, Insightful problem solving and creative tool modification by captive nontool-using rooks. Proceedings of the National Academy of Sciences of the United States of America, 2009. 106(25): p. 10370-10375.
- 

Falls Sie einen Fußnoten-Stil benutzen, fügen Sie erst die Fußnote ein. Bei Word für Windows geht dies am schnellsten mit der Tastenkombination "Strg + Alt + F", ansonsten über *Referenzen > Fußnote einfügen*. Suchen Sie dann über *Insert Citation* nach der Referenz, die Sie zitieren möchten und fügen Sie diese mit Klick auf *Insert* ein. Beispiel für einen Fußnotenstil:

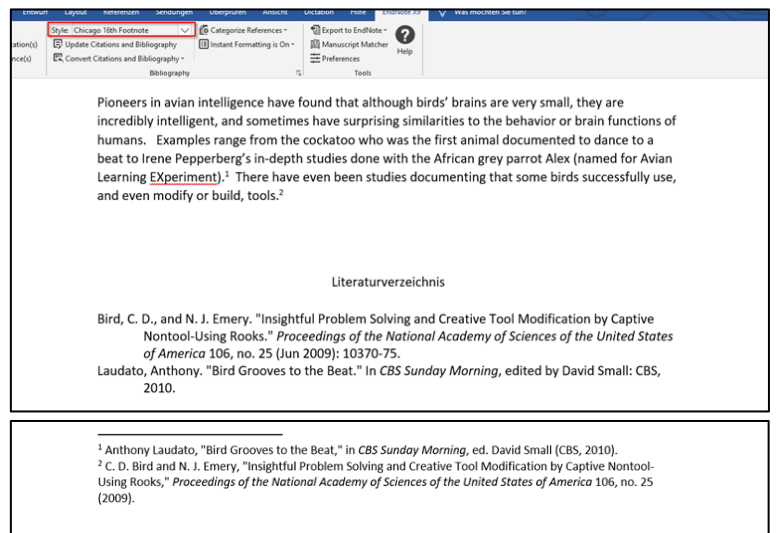

**Tipp:** Während des Schreibens können Sie im Prinzip jederzeit den Stil wechseln. Bevor Sie anfangen zu schreiben, sollten Sie sich allerdings überlegen, ob Sie einen Stil vom Typ *Author Date* bzw. *Numbered* oder einen Fußnoten-Stil benutzen möchten, da ein nachträglicher Wechsel zwischen diesen unterschiedlichen Stiltypen nicht möglich ist.

#### **10.3 Zitate im Text editieren**

Falls Sie in den Zitaten Text hinzufügen und Seitenangaben zitieren möchten, markieren Sie das Zitat und klicken Sie dann auf *Edit and Manage Citations*. Es öffnet sich ein Fenster mit der Liste aller in Ihrem Dokument zitierten Referenzen. In der unteren Hälfte werden die drei Felder *Prefix*, *Suffix* und *Pages* angezeigt, in denen Sie Ihre Eintragungen vornehmen können.

- *Prefix*: Angaben werden vor der Literaturangabe in der Klammer / Fußnote angezeigt.
- *Suffix*: Angaben werden nach der Literaturangabe in der Klammer / Fußnote angezeigt.
- *Pages*: Für die Eingabe einzelner Seitenangaben. Über den Zitierstil werden Formulierungen wie "S." automatisch hinzugefügt. Allerdings unterstützt nicht jeder Zitierstil dieses Feld. Über eine Zitierstiländerung lässt sich ein Stil so ändern, dass er Eingaben im Feld Pages unterstützt (s. dazu die [Anleitung zu Zitierstiländerungen](https://www.ub.uni-heidelberg.de/schulung/literaturverwaltung/endnote/materialien/Zitierstile.pdf)  in [EndNote\)](https://www.ub.uni-heidelberg.de/schulung/literaturverwaltung/endnote/materialien/Zitierstile.pdf).

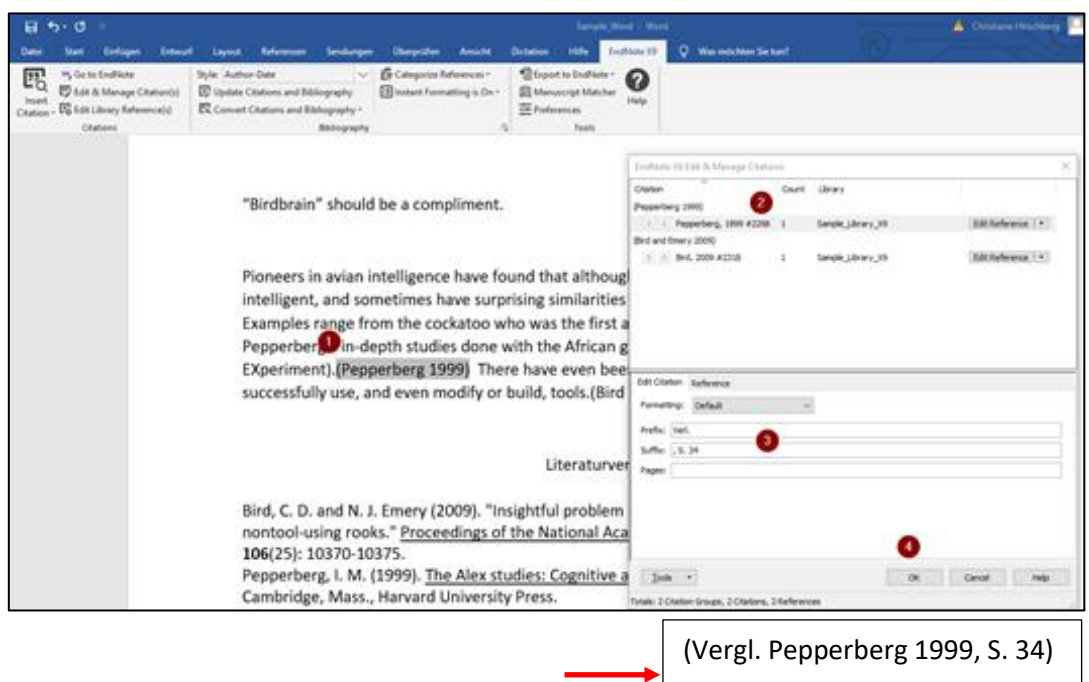

#### **10.4 Referenzen korrigieren**

Wenn Sie in Ihrem Word-Dokument bei einer verwendeten Referenz einen Tippfehler entdecken oder feststellen, dass die bibliographischen Angaben in der Literaturliste nicht korrekt angezeigt werden, muss die Referenz in EndNote manuell korrigiert werden. Speichern Sie die Korrektur in EndNote ab. Klicken Sie anschließend in Word auf *Update Citations and Bibliography*. Zitate und Literaturliste werden automatisch aktualisiert.

#### **10.5 Zitate löschen**

Wenn Sie mit Word arbeiten und eine Referenz aus dem Text löschen möchten, benutzen Sie dafür nie die Delete-Taste, denn das kann Ihr Dokument auf die Dauer beschädigen. Markieren Sie stattdessen im Text oder in der Fußnote das zu löschende Zitat und klicken Sie auf *Edit and Manage Citations.*

Rufen Sie das Dropdown-Menü der markierten Referenz auf, wählen Sie *Remove Citation* und bestätigen Sie die Auswahl mit *OK*. Das Zitat wird damit sowohl aus dem Text als auch aus der Literaturliste herausgelöscht.

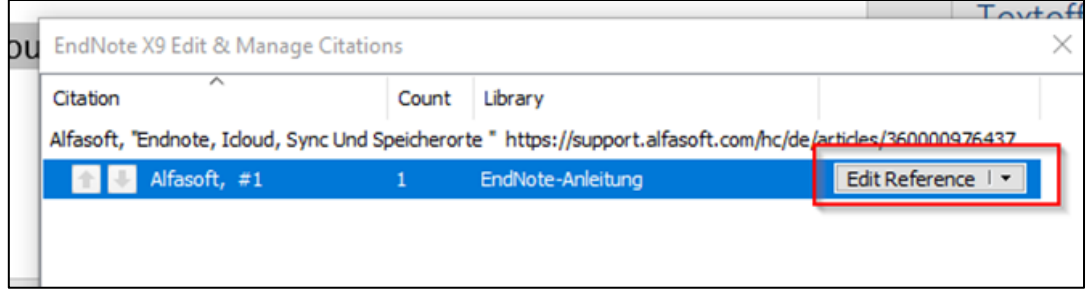

#### **10.6 Literaturlisten formatieren**

Wenn Sie für Ihre Literaturliste eine Überschrift vergeben möchten, klicken Sie bei *Bibliography* auf das kleine Pfeil-Symbol rechts unten. Im Fenster *Configure Bibliography* klicken Sie auf den Tab *Layout*. Im Feld *Bibliography Title* können Sie eine Überschrift eintragen.

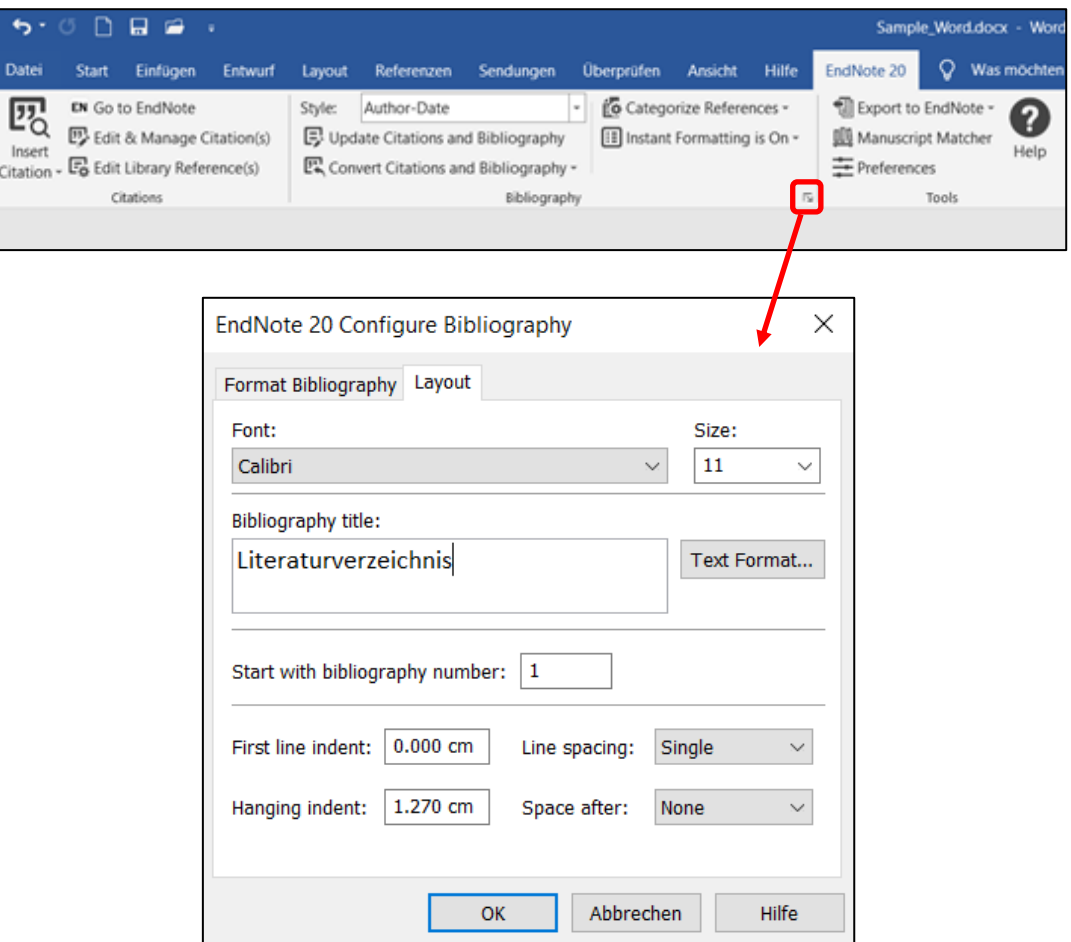

#### **10.7 Literaturlisten in mehrere Einzellisten aufteilen**

Falls Sie statt einer Literaturliste mehrere Einzellisten, z. B. separate Listen für Primär- und Sekundärliteratur für eine Arbeit im Bereich der Literaturwissenschaft haben möchten, können Sie über die Funktion *Categorize References > Configure Categories* die Literatur verschiedenen Gruppen zuordnen.

Zwei Gruppen mit den Namen *Primary Sources* und *Secondary Sources* sind standardmäßig vorhanden, weitere können hinzugefügt werden. Die Gruppen können umbenannt werden (mit der rechten Maustaste das Kontextmenü aufrufen > *Rename*). In der Gruppe *All References in Bibliography* finden Sie die im Word-Dokument zitierten Referenzen, die Sie per Drag & Drop den Gruppen zuordnen können. Noch nicht zugeordnete Referenzen finden Sie in der Gruppe *Uncategorized References*. Beenden Sie die Zuordnung der Referenzen mit Klick auf *OK*. Die Literaturliste wird dadurch neu sortiert in mehrere Einzellisten mit eigenen Überschriften.

#### Primärliteratur¶

Grass, Günter. 2020. Katz und Maus : eine Novelle. 1. Auflage ed. Göttingen: Steidl.

#### Sekundärliteratur¶

Kaiser, Gerhard. 1971. Günter Grass, Katz und Maus, Literatur im Dialog .: 1. München: Fink. Scherf, Rainer. 1995. "Katz und Maus" von Günter Grass : literarische Ironie nach Auschwitz und der unausgesprochene-Appell-zu-politischem-Engagement.-Marburg:-Tectum-Verl.¶

#### **10.8 Automatisches Formatieren aus- und einschalten**

Das Einfügen von Referenzen kann Ihren Rechner u.U. vor allem bei umfangreicheren Dokumenten ausbremsen, weil das automatische Aktualisieren der Literaturliste Rechenzeit bindet. Das automatische Aktualisieren lässt sich ausschalten, indem Sie auf *Instant Formatting is On* klicken und *Turn Instant Formatting Off* wählen. Zitate werden in diesem Modus in vorläufiger Form, erkennbar an der geschweiften Klammer und der Angabe der Nummer des Datensatzes, im Text eingefügt.

Beispiel:

Pioneers in avian intelligence have found that although birds' brains are very small, they are incredibly intelligent, and sometimes have surprising similarities to the behavior or brain functions of humans. <sup>[2</sup>orina, 2011 #2267] Examples range from the cockatoo who was the first animal documented

Mit *Update Citations and Bibliography* können die vorläufigen in endgültige Zitate umgewandelt und die Literaturliste aktualisiert werden.

Wenn Sie das automatische Formatieren wieder einschalten möchten, klicken Sie auf *Instant Formatting is Off > Turn Instant Formatting On*.

#### <span id="page-24-0"></span>**11 Zitierstile auswählen, ändern oder neu erstellen**

#### **11.1 Zitierstile in EndNote oder Word auswählen**

Den Zitierstil können Sie über das Dropdown-Menü im Preview-Panel bei EndNote einstellen. Nach der Programminstallation stehen Ihnen ca. 500 häufig genutzte Zitierstile zur Verfügung, die Sie über das Dropdown-Menü zur Auswahl eines Zitierstiles mit *Select Another Style* oder über *Tools > Output Styles > Open Style Manager …* aufrufen können. Weitere Zitierstile können Sie von der [EndNote-Homepage](https://endnote.com/downloads/styles/) (Aufruf auch über "*Help* > *EndNote Output Styles*") herunterladen.

### **11.2 Zitierstile an der Universität Heidelberg**

Wenn Sie an der Universität Heidelberg studieren, werden Sie in der Regel die Zitiervorgaben der Fakultät oder Ihres Dozenten beachten müssen. Einige mit den Instituten bzw. Fakultäten abgestimmte Zitierstile sind über die Schulungsseite der Universitätsbibliothek abrufbar. Die Liste wird kontinuierlich erweitert.

#### **11.3 Zitierstile ändern oder neu erstellen**

Wenn Sie keinen passenden Zitierstil finden, können Sie einen eigenen Zitierstil erstellen bzw. einen bereits vorhandenen Zitierstil an die eigenen Bedürfnisse anpassen.

Stellen Sie dazu in EndNote den Stil ein, den Sie ändern möchten, und rufen Sie dann über *Tools > Output Styles > Edit "XXX"* den *Style Editor* auf. Bevor Sie mit den Änderungen beginnen, sollten Sie den Stil mit *File > Save as* unter neuem Namen abspeichern, damit Sie jederzeit auf den Originalstil zurückgreifen können.

Die wichtigsten Rubriken eines Zitierstiles sind *Citations*, *Bibliography* und *Footnotes*:

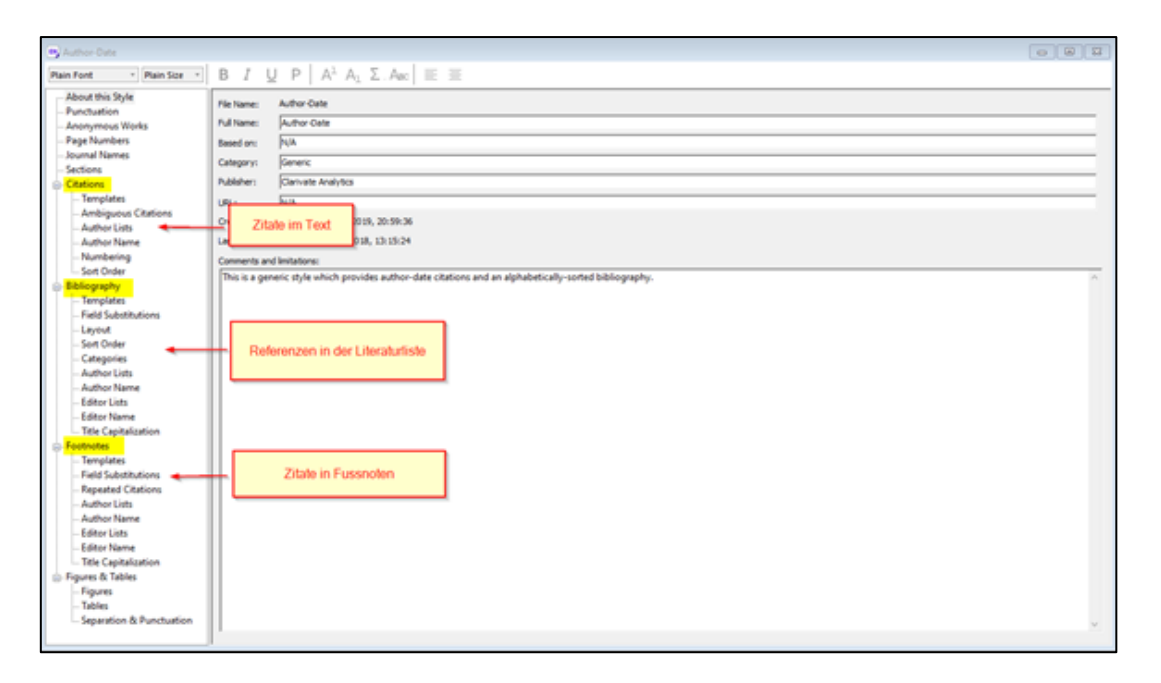

In den Templates wird das Aussehen der Zitate im Text bzw. in den Fußnoten sowie der Referenzen in der Literaturliste geregelt. Außerdem wird in einem Zitierstil z.B. festgelegt, ob Namen ausgeschrieben oder abgekürzt, wie viele Namen bei mehreren Autoren zitiert und wie mit wiederholten Zitaten verfahren werden soll.

Eine vollständige [Anleitung zum Erstellen eigener Zitierstile in EndNote](https://www.ub.uni-heidelberg.de/schulung/literaturverwaltung/endnote/materialien/Zitierstile.pdf) finden Sie ebenfalls auf den Schulungsseiten der Universitätsbibliothek.

### <span id="page-25-0"></span>**12 Unabhängige Literaturlisten erstellen**

Mit EndNote können Sie aus Ihren Referenzen auch unabhängige, also nicht mit einem Dokument verknüpfte Literaturlisten erstellen.

#### **12.1 Einfache Literaturlisten**

Eine einfache Literaturliste können Sie schnell erstellen, indem Sie die dafür vorgesehenen Referenzen markieren und auf *File > Export* klicken. In dem sich öffnenden Fenster vergeben Sie einen Namen für die Exportdatei und wählen das Dateiformat (z.B. rtf) sowie den Zitierstil für die Literaturliste aus. Setzen Sie ein Häkchen vor *Export Selected References* und klicken Sie auf *Speichern*.

#### **12.2 Subject Bibliographies**

Sie können nach bestimmten Kriterien (z.B. Autorennamen oder Schlagwörtern) geordnete Literaturlisten erstellen. Klicken Sie dazu auf *Tools > Subject Bibliography*. Darauf öffnet sich ein Fenster mit einer Liste aller Felder, aus deren Inhalten Sie Literaturlisten erstellen können:

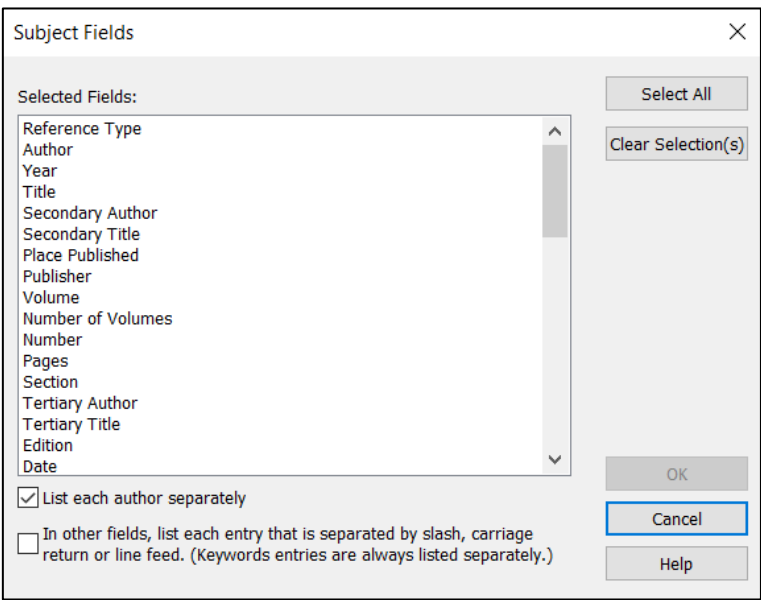

Markieren Sie z.B. für eine nach Schlagwörtern geordnete Liste in der Auswahl *Keywords*. Sie erhalten als nächstes eine Liste aller in Ihrer EndNote-Bibliothek verwendeten Schlagwörter. Sie können alle Schlagwörter in Ihre Liste übernehmen oder einzelne Begriffe bei gedrückter STRG-Taste mit der Maus markieren. Bestätigen Sie Ihre Auswahl mit *OK*. Im nächsten Fenster können Sie Ihre Literaturliste über den Reiter *Layout* formatieren und den Zitierstil auswählen.

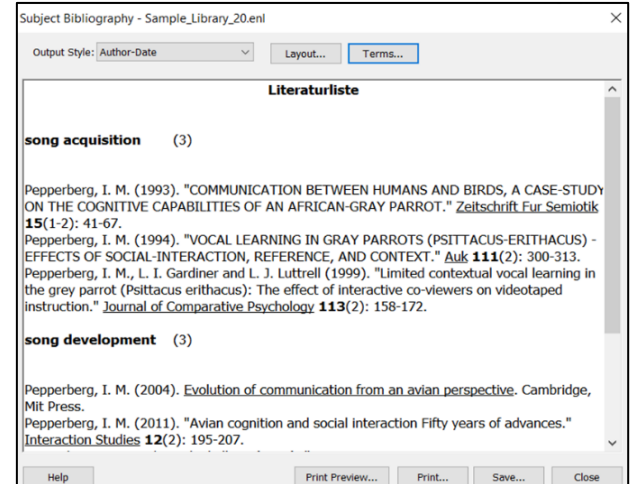

Die Literaturliste können Sie mit *Save* im RTF-Format abspeichern.

### <span id="page-27-0"></span>**13 Referenzen sichern**

Sie sollten in regelmäßigen Abständen Ihre EndNote-Datenbank sichern. EndNote bietet dafür die Funktionen *Save a Copy* und *Compressed Library* an. Mit *Save a Copy* wird eine Kopie einer EndNote-Bibliothek erstellt, bestehend aus der enl.Datei und dem DATA.Ordner. Mit der Funktion *Compressed Library* wird aus der enl.Datei und dem DATA.Ordner eine einzelne, komprimierte Datei mit der Dateiendung .enlx erstellt, die sich mit einem Klick auf den Dateinamen wieder öffnen lässt. Diese *Archived Library* lässt sich als E-Mail-Anhang verschicken und ist daher auch für den Austausch geeignet. Eine Compressed Library kann auch für einzelne markierte Referenzen oder eine Custom Group erstellt werden, wahlweise mit oder ohne PDF-Dateianhänge.

Um eine Compressed Library zu erstellen, klicken Sie auf *File > Compressed Library*. Nehmen Sie in dem Fenster *Compressed Library* die gewünschten Einstellungen vor und klicken Sie auf *Next*, um den Speicherort und den Dateinamen festzulegen.

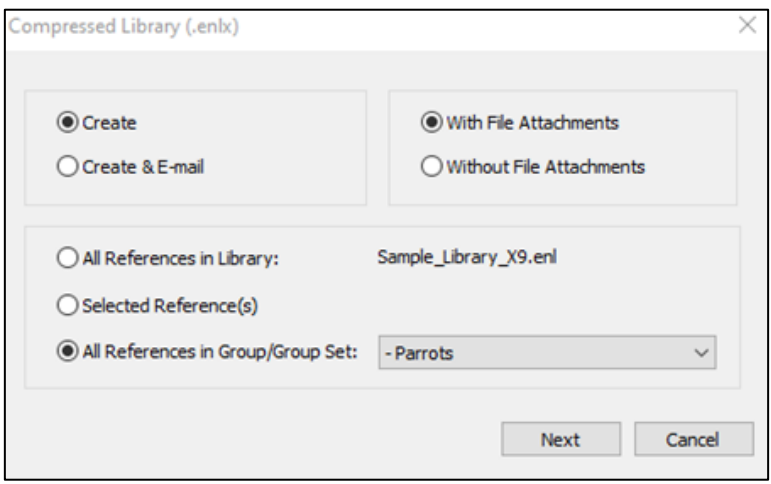

### <span id="page-27-1"></span>**14 Synchronisation mit EndNote Online**

EndNote Online ist die webbasierte Anwendung von EndNote. Ein EndNote-Online-Account ermöglicht es Ihnen, Ihre Daten in einer Cloud zu speichern. (Es handelt sich um die Cloud des EndNote-Herstellers und ist damit die einzige Cloud, die im Zusammenspiel mit EndNote ohne Probleme funktioniert.) Damit steht Ihnen eine Sicherheitskopie Ihrer End-Note-Bibliothek zur Verfügung. Außerdem können Sie Ihre EndNote-Bibliothek zwischen verschiedenen Rechnern synchronisieren. Ein EndNote-Online-Account ist auch die Voraussetzung dafür, dass Sie mit anderen EndNote-Desktop-Anwendern die Daten Ihrer EndNote-Bibliothek gemeinsam nutzen können, z.B. mittels Library Sharing (s. Kap. 15).

Als Mitglied der Universität Heidelberg können Sie sich einen kostenlosen EndNote-Online-Account einrichten. Die Nutzung ist zunächst auf zwei Jahre befristet. Das EndNote-Online-Abonnement kann aber durch ein Upgrade auf die jeweils neueste EndNote-Version verlängert werden.

Rufen Sie die EndNote-Online-Seite zum Anlegen eines EndNote-Online-Accounts in EndNote mit *Help > EndNote online* auf und klicken Sie auf den Button *Register*. Verwenden Sie für die Anmeldung eine E-Mail-Adresse der Universität Heidelberg.

Tragen Sie in EndNote über *Edit > Preferences > Sync* E-Mail-Adresse und Password Ihres EndNote-Online-Accounts ein und klicken Sie auf *Enable Sync*.

Mit *Library >* Sync können Sie nun Ihre Referenzen zwischen EndNote Desktop und EndNote Online synchronisieren.

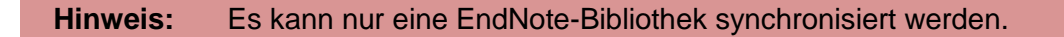

Sie können beim Schreiben von Word-Dokumenten auch Ihre EndNote-Online-Datenbank nutzen. Klicken Sie dazu in Word auf *Preferences* und im nächsten Fenster auf *Application > Application* und wählen Sie dort *EndNote Online* aus. Der EndNote-Tab im Word-Menüband ändert sich entsprechend, da für die Arbeit mit EndNote Online weniger Funktionen in Word zur Verfügung stehen.

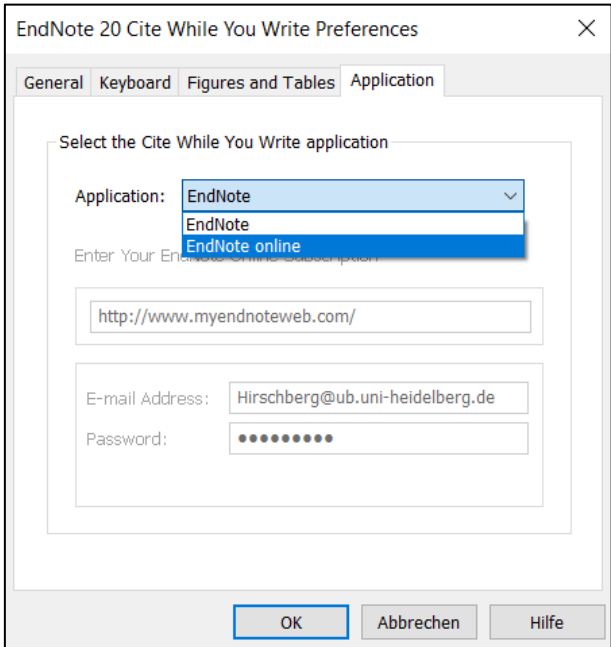

Weitere Informationen zur Arbeit mit EndNote Online finden Sie hier auf den Seiten des [Anbieters](https://www.adeptscience.de/products/refman/endnote/endnoteneuX72.html) und im [Quick Reference Guide for Online](https://support.clarivate.com/Endnote/servlet/fileField?entityId=ka14N000000EcsXQAS&field=CA_Attachment_1__Body__s)

### <span id="page-28-0"></span>**15 Library Sharing**

**.** 

Mit *Library Sharing* können bis zu 100 Teilnehmer gleichzeitig mit einer gemeinsam geführten EndNote-Bibliothek arbeiten. Für die gemeinsame Datenbank gibt es keine Beschränkung in der Cloud. Informationen in deutscher Sprache zum Einrichten und Nutzen von Library Sharing finden Sie auf den [Support-Seiten](https://www.adeptscience.de/products/refman/endnote/endnoteneuX72.html) von Alfasoft<sup>2</sup>.

<sup>&</sup>lt;sup>2</sup> Die Alfasoft GmbH [\(https://www.adeptscience.de/](https://www.adeptscience.de/)), Nachfolgerin der Adeptscience GmbH, bietet für den deutschsprachigen Raum Software, u.a. EndNote, inkl. Schulungen und Support an.

# <span id="page-29-0"></span>**16 Anhang**

# **16.1 Liste der Referenztypen**

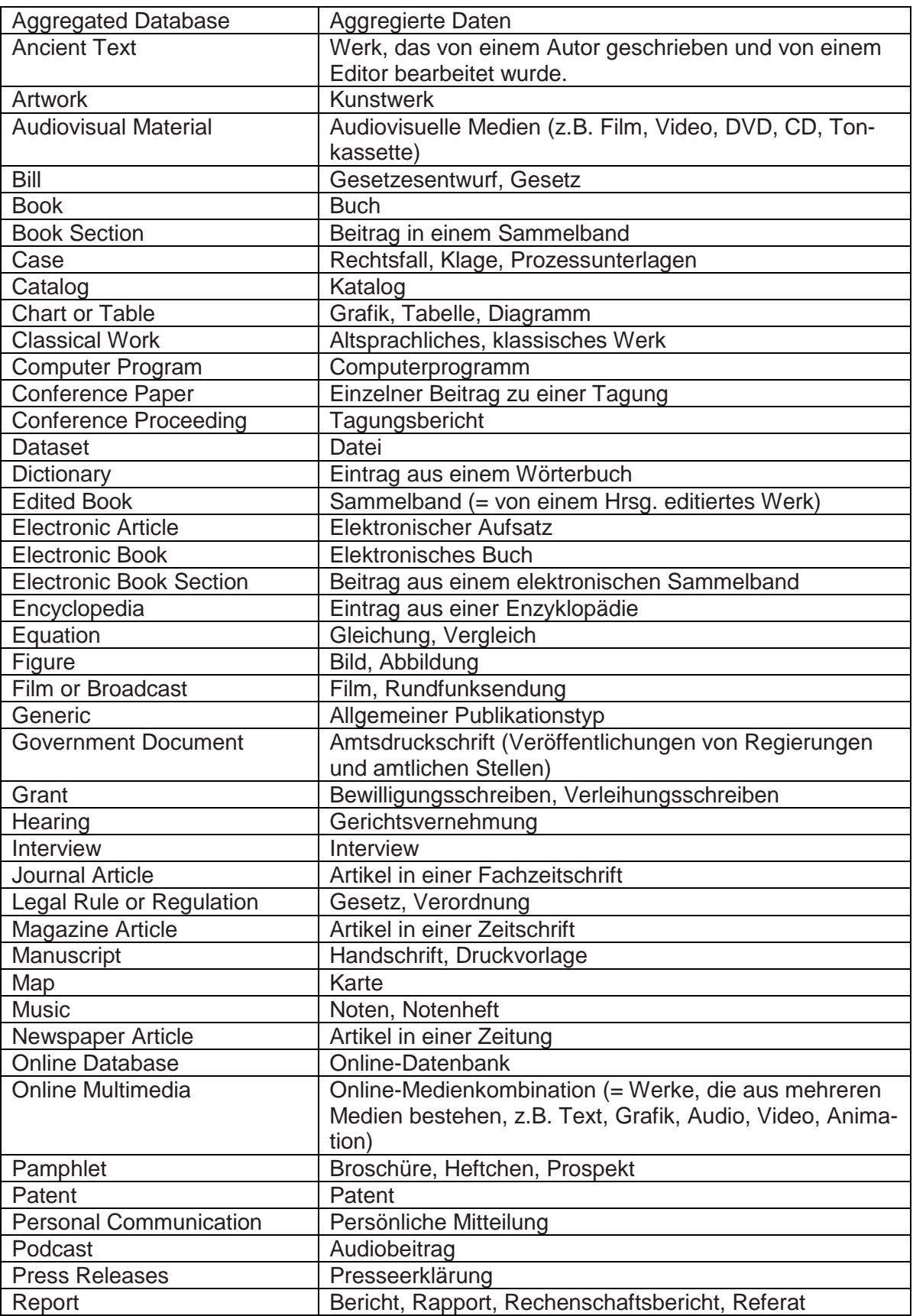

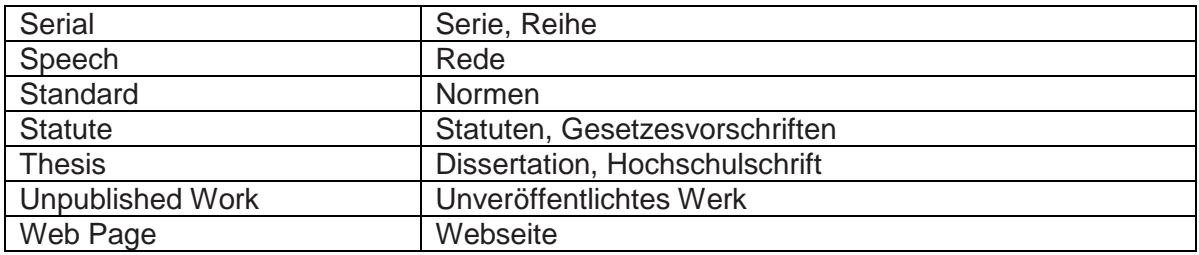